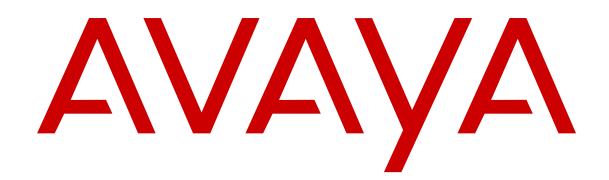

# **Uso del teléfono IP (SIP) J139 de Avaya**

Versión 3.0 Edición 1 Junio de 2018 © 2018, Avaya Inc. Todos los derechos reservados.

#### **Nota**

El uso de un teléfono celular, móvil o GSM, o de una radio bidireccional en proximidad a un teléfono IP de Avaya podría causar interferencias.

#### **Exención de responsabilidad con respecto a la documentación**

"Documentación" hace referencia a la información publicada en diversos medios (que puede incluir información del producto, instrucciones operativas y especificaciones de rendimiento) que se suele poner a disposición de los usuarios de los productos. La documentación no incluye material publicitario. Avaya no es responsable de ninguna modificación, incorporación ni eliminación en la versión original publicada de la Documentación a menos que dichas modificaciones, incorporaciones o eliminaciones hayan sido efectuadas por Avaya o en su representación. El usuario final acuerda indemnizar y eximir de toda responsabilidad a Avaya, agentes de Avaya y empleados con respecto a todo reclamo, acción judicial, demanda y juicio que surgiere de o en relación con modificaciones, incorporaciones o eliminaciones posteriores en esta documentación realizadas por el usuario final.

#### **Exención de responsabilidad con respecto a los vínculos**

Avaya no asume la responsabilidad del contenido ni de la fiabilidad de los enlaces a los sitios web incluidos en cualquier punto de este sitio o en Documentación proporcionada por Avaya. Avaya no es responsable de la confiabilidad de ninguna información, instrucción ni contenido proporcionado en estos sitios y no necesariamente aprueba los productos, los servicios o la información descritos u ofrecidos por los mismos. Avaya no garantiza que estos vínculos funcionarán todo el tiempo ni tiene control de la disponibilidad de las páginas vinculadas.

#### **Garantía**

Avaya ofrece una garantía limitada para sus productos de hardware y software. Consulte su contrato de compraventa para establecer las condiciones de la garantía limitada. Además, el texto de la garantía estándar de Avaya, así como la información relacionada con el soporte técnico para este producto durante el período de vigencia de la garantía, está disponible, tanto para los clientes como para otras partes interesadas, en el sitio web de soporte técnico de Avaya: [https://support.avaya.com/helpcenter/](https://support.avaya.com/helpcenter/getGenericDetails?detailId=C20091120112456651010) [getGenericDetails?detailId=C20091120112456651010](https://support.avaya.com/helpcenter/getGenericDetails?detailId=C20091120112456651010) en el enlace "Warranty & Product Lifecycle" (Garantía y ciclo de vida del producto) o en el sitio web posterior a este designado por Avaya. Tenga en cuenta que si ha adquirido los productos de un Channel Partner de Avaya fuera de Estados Unidos y Canadá, la garantía es proporcionada por dicho Channel Partner y no por Avaya.

"Servicio alojado" hace referencia a una suscripción de servicio alojado de Avaya que usted adquiere ya sea de Avaya o de un Channel Partner de Avaya (según corresponda) y que se describe detalladamente en SAS alojado u otra documentación de descripción del servicio sobre el servicio alojado correspondiente. Si compra una suscripción de servicio alojado, la garantía limitada anterior podría no ser aplicable, pero puede tener derecho a servicios de soporte técnico relacionados con el servicio alojado como se describe más adelante en los documentos de descripción del servicio para el servicio alojado correspondiente. Comuníquese con Avaya o el Channel Partner de Avaya (según corresponda) para obtener más información.

#### **Servicio alojado**

LOS SIGUIENTES TÉRMINOS SE APLICAN SOLO SI COMPRA UNA SUSCRIPCIÓN DE SERVICIO ALOJADO DE AVAYA MEDIANTE AVAYA O UN CHANNEL PARTNER DE AVAYA (SEGÚN CORRESPONDA). LOS TÉRMINOS DE USO DE LOS SERVICIOS ALOJADOS SE ENCUENTRAN DISPONIBLES EN EL SITIO WEB DE AVAYA, [HTTPS://SUPPORT.AVAYA.COM/](https://support.avaya.com/LicenseInfo) [LICENSEINFO](https://support.avaya.com/LicenseInfo) EN EL ENLACE "Terms of Use for Hosted Services" (Términos de uso de Avaya para los servicios alojados) U OTRO SITIO DESIGNADO POR AVAYA, Y SE APLICAN A CUALQUIER PERSONA QUE ACCEDA O UTILICE EL SERVICIO ALOJADO. SI ACCEDE O UTILIZA EL SERVICIO ALOJADO O AUTORIZA A TERCEROS PARA QUE LO HAGAN, USTED, EN REPRESENTACIÓN DE USTED MISMO Y LA ENTIDAD PARA LA QUE LO ESTÁ HACIENDO (DE AQUÍ EN ADELANTE "USTED" Y "USUARIO FINAL" DE MANERA INTERCAMBIABLE), ACEPTAN LOS TÉRMINOS DE USO. SI ACEPTA LOS TÉRMINOS DE USO EN REPRESENTACIÓN DE UNA EMPRESA U OTRA ENTIDAD LEGAL, SIGNIFICA QUE USTED

TIENE LA AUTORIDAD PARA VINCULAR A DICHA ENTIDAD A ESTOS TÉRMINOS DE USO. SI NO CUENTA CON TAL AUTORIDAD O SI NO DESEA ACEPTAR ESTOS TÉRMINOS DE USO, NO DEBE ACCEDER O UTILIZAR EL SERVICIO ALOJADO NI AUTORIZAR A TERCEROS A ACCEDER O UTILIZAR EL SERVICIO ALOJADO.

#### **Licencias**

LOS TÉRMINOS DE LICENCIA DE SOFTWARE DISPONIBLES EN EL SITIO WEB DE AVAYA, [HTTPS://SUPPORT.AVAYA.COM/](https://support.avaya.com/LicenseInfo) [LICENSEINFO](https://support.avaya.com/LicenseInfo) EN EL ENLACE "AVAYA SOFTWARE LICENSE TERMS (Avaya Products)" [TÉRMINOS DE LA LICENCIA DE SOFTWARE DE AVAYA (productos de Avaya)] O EN EL SITIO POSTERIOR A ESTE DESIGNADO POR AVAYA, SE APLICAN A CUALQUIER PERSONA QUE DESCARGUE, USE O INSTALE SOFTWARE DE AVAYA, ADQUIRIDO DE AVAYA INC. CUALQUIER SUBSIDIARIA DE AVAYA O UN CHANNEL PARTNER DE AVAYA (SEGÚN CORRESPONDA) BAJO UN ACUERDO COMERCIAL CON AVAYA O CON UN CHANNEL PARTNER DE AVAYA. A MENOS QUE AVAYA ACEPTE POR ESCRITO LO CONTRARIO, AVAYA NO EXTIENDE ESTA LICENCIA SI EL SOFTWARE SE OBTUVO DE UN TERCERO QUE NO SEA AVAYA, UNA SUBSIDIARIA DE AVAYA O UN CHANNEL PARTNER DE AVAYA. AVAYA SE RESERVA EL DERECHO DE INICIAR ACCIONES LEGALES EN CONTRA SUYO O DE CUALQUIER PERSONA QUE UTILICE O VENDA EL SOFTWARE SIN LA LICENCIA. SI INSTALA, DESCARGA O UTILIZA EL SOFTWARE O SI AUTORIZA A UN TERCERO A QUE LO HAGA, USTED, EN REPRESENTACIÓN DE USTED MISMO Y DE LA ENTIDAD PARA LA QUE INSTALA, DESCARGA O UTILIZA EL SOFTWARE (DE AQUÍ EN ADELANTE "USTED" Y "USUARIO FINAL" DE MANERA INTERCAMBIABLE), ACEPTA ESTOS TÉRMINOS Y CONDICIONES Y ESTABLECE UN CONTRATO VINCULANTE ENTRE USTED Y AVAYA INC. O LA SUBSIDIARIA DE AVAYA CORRESPONDIENTE ("AVAYA").

Avaya le otorga una licencia dentro del alcance de los tipos de licencia que se describen a continuación, con la excepción de Heritage Nortel Software, para el que se detalla el alcance de la licencia a continuación. En los casos en que la documentación del pedido no identifique de manera expresa un tipo de licencia, la licencia aplicable será una licencia de sistema designado según lo que se especifica a continuación en la sección Licencia de sistemas designados (DS), según corresponda. La cantidad correspondiente de licencias y unidades de capacidad para la que se otorga la licencia será uno (1), a menos que una cantidad diferente de licencias o unidades de capacidad se especifique en la documentación u otros materiales disponibles para usted. "Software" significa programas de computadora en código objeto proporcionado por Avaya o un Channel Partner de Avaya, ya sea como productos independientes o preinstalados en productos de hardware, y cualquier mejora, actualización, revisión, corrección de falla o versiones modificadas de este. "Procesador designado" significa un dispositivo informático independiente único. "Servidor" significa un conjunto de procesadores designados que aloja una aplicación de software (de manera física o virtual) a la que pueden acceder varios usuarios. "Instancia" significa una única copia del software que se ejecuta en un momento determinado: (i) en una máquina física, o (ii) en un software instalado en una máquina virtual ("VM") o una implementación similar.

#### **Tipos de licencia**

Licencia de sistemas designados (DS). El usuario final puede instalar y usar cada copia o una instancia del software solo: 1) en algunos procesadores designados hasta la cantidad que se indique en el pedido; o 2) una cantidad específica de instancias de software tal como se indique en el pedido, en la documentación o como lo haya autorizado Avaya por escrito. Avaya puede exigir que el procesador designado sea indicado en la orden por tipo, número de serie, tecla de función, instancia, ubicación u otra designación específica, o que el usuario final proporcione a Avaya a través de medios electrónicos establecidos por Avaya específicamente para este propósito.

Licencia Shrinkwrap (SR). El cliente puede instalar y utilizar el software de acuerdo con los términos y las condiciones de los contratos de licencia vigentes, como las licencias "shrinkwrap" o "clickthrough" que acompañan o se aplican al software ("licencia Shrinkwrap").

#### **Heritage Nortel Software**

"Heritage Nortel Software" significa el software que adquirió Avaya como parte de la compra de Nortel Enterprise Solutions Business en diciembre de 2009. El software Nortel heredado es el software que se incluye en la lista Heritage Nortel Products (Productos

Nortel heredados) en<https://support.avaya.com/LicenseInfo>, en el enlace "Heritage Nortel Products" o en el sitio web posterior a este designado por Avaya. Para el software Nortel heredado, Avaya otorga al cliente una licencia para utilizar el software Nortel heredado en virtud del presente documento únicamente en la medida de la activación autorizada o el nivel de uso autorizado, únicamente para el propósito especificado en la documentación y solamente como se incorpora, ejecuta o para comunicación con equipo Avaya. Los cargos por Heritage Nortel Software se podrían basar en el alcance de activación o el uso autorizado según se especifique en una orden o factura.

#### **Copyright**

Excepto donde se indique expresamente lo contrario, no se debe hacer uso de los materiales de este sitio, de la documentación, del software, del servicio alojado ni del hardware proporcionados por Avaya. Todo el contenido de este sitio, la documentación, el servicio alojado y los productos proporcionados por Avaya, incluida la selección, la disposición y el diseño del contenido, son de propiedad de Avaya o de sus licenciantes y están protegidos por leyes de derecho de autor y otras leyes de propiedad intelectual, incluidos los derechos de su género relacionados con la protección de las bases de datos. No debe modificar, copiar, reproducir, reeditar, cargar, publicar, transmitir ni distribuir de ninguna manera el contenido, en su totalidad o en parte, incluidos los códigos y el software, a menos que posea una autorización expresa de Avaya. La reproducción, transmisión, difusión, almacenamiento y/o uso no autorizado sin el consentimiento expreso por escrito de Avaya puede considerarse un delito penal o civil según la ley vigente.

#### **Virtualización**

Si el producto se implementa en una máquina virtual, se aplica lo siguiente. Cada producto tiene su propio código de pedido y tipos de licencia. Tenga en cuenta que, a menos que se indique lo contrario, cada instancia de un producto debe tener una licencia aparte y pedirse por separado. Por ejemplo, si el cliente usuario final o el Channel Partner de Avaya prefieren instalar dos instancias del mismo tipo de producto, entonces se deben solicitar dos productos del mismo tipo.

#### **Componentes de terceros**

"Componentes de terceros" se refieren a ciertos programas de software o partes de estos incluidos en dicho software o servicio alojado que pueden contener software (incluido el software de código abierto) distribuido según contratos de terceros ("Componentes de terceros"), que incluyen condiciones sobre los derechos a utilizar ciertas partes del software ("Términos y condiciones de terceros"). Según se requiera, la información correspondiente al código fuente de SO Linux distribuido (para aquellos productos que tienen código fuente de SO Linux distribuido) y que identifique a los titulares de derechos de autor de los Términos y condiciones de los participantes, y los Términos y condiciones de terceros aplicables, está disponible en los productos, la documentación o en el sitio web de Avaya: [https://](https://support.avaya.com/Copyright) [support.avaya.com/Copyright](https://support.avaya.com/Copyright) o en el sitio web posterior a este designado por Avaya. Los términos de la licencia de software de código abierto que se proporcionan como Términos de terceros se corresponden con los derechos de licencia otorgados en estos Términos de licencia de software y pueden contener derechos adicionales que lo beneficien, como la modificación y distribución del software de código abierto. Los Términos de terceros tienen prioridad sobre estos Términos de licencia de software, únicamente con respecto a los Componentes de terceros aplicables, en la medida en que estos Términos de la licencia de software impongan mayores restricciones que los Términos de terceros aplicables.

Se aplica lo siguiente únicamente si el códec H.264 (AVC) se distribuye con el producto. ESTE PRODUCTO ESTÁ SUJETO A LA LICENCIA DE CARTERA DE PATENTES AVC PARA EL USO PERSONAL DE UN CONSUMIDOR Y OTROS USOS QUE NO IMPLIQUEN REMUNERACIÓN PARA (i) CODIFICAR VIDEO QUE CUMPLA CON EL ESTÁNDAR AVC ("AVC VIDEO") O (ii) DECODIFICAR VIDEO AVC QUE UN CLIENTE CODIFICÓ DURANTE UNA ACTIVIDAD PERSONAL U OBTENIDO A TRAVÉS DE UN PROVEEDOR DE VIDEO AUTORIZADO PARA SUMINISTRAR VIDEO AVC. NINGUNA LICENCIA SE OTORGA O DEBE UTILIZARSE PARA OTRO FIN. PUEDE OBTENER MÁS POR PARTE DE MPEG LA, L.L.C. VISITE [HTTP://](HTTP://WWW.MPEGLA.COM) [WWW.MPEGLA.COM.](HTTP://WWW.MPEGLA.COM)

#### **Proveedor de servicio**

LO SIGUIENTE SE APLICA A LOS CHANNEL PARTNERS DE AVAYA QUE ALOJEN PRODUCTOS O SERVICIOS DE AVAYA. EL PRODUCTO O SERVICIO ALOJADO PUEDE USAR COMPONENTES DE TERCEROS SUJETOS A LOS TÉRMINOS DE TERCEROS Y REQUERIR QUE EL PROVEEDOR DE SERVICIOS UNA TENGA LICENCIA INDEPENDIENTE DIRECTA DE ESTOS TERCEROS. UN CHANNEL PARTER DE AVAYA QUE ALOJE PRODUCTOS DE AVAYA DEBE CONTAR CON AUTORIZACIÓN ESCRITA DE AVAYA, Y, EN CASO DE QUE DICHOS PRODUCTOS ALOJADOS UTILICEN O INCORPOREN SOFTWARE DE TERCEROS, LO QUE INCLUYE, A TÍTULO ENUNCIATIVO, SOFTWARE O CÓDECS DE MICROSOFT,EL CHANNEL PARTNER DE AVAYA DEBERÁ OBTENER DE FORMA INDEPENDIENTE Y A SU CARGO LOS ACUERDOS DE LICENCIA CORRESPONDIENTES, DIRECTAMENTE DEL PROVEEDOR DE TERCEROS.

CON RESPECTO A LOS CÓDECS, SI EL CHANNEL PARTNER DE AVAYA ALOJA PRODUCTOS QUE UTILIZAN O INCORPORAN LOS CÓDECS G.729, H.264 O H.265, EL CHANNEL PARTNER DE AVAYA RECONOCE Y MANIFIESTA ACUERDO CON QUE ES RESPONSABLE DE ASUMIR TODAS LAS TARIFAS Y/O REGALÍAS. EL CÓDEC G.729 TIENE LICENCIA DE SIPRO LAB TELECOM INC. CONSULTE [WWW.SIPRO.COM/CONTACT.HTML](http://www.sipro.com/contact.html). EL CÓDEC H.264 (AVC) ESTÁ SUJETO A LA LICENCIA DE CARTERA DE PATENTES AVC PARA EL USO PERSONAL DE UN CONSUMIDOR Y OTROS USOS QUE NO IMPLIQUEN REMUNERACIÓN PARA (i) CODIFICAR VIDEO QUE CUMPLA CON EL ESTÁNDAR AVC ("AVC VIDEO") O (ii) DECODIFICAR VIDEO AVC QUE UN CLIENTE CODIFICÓ DURANTE UNA ACTIVIDAD PERSONAL O QUE SE OBTUVO A TRAVÉS DE UN PROVEEDOR DE VIDEO CON LICENCIA PARA SUMINISTRAR VIDEO AVC. NO SE OTORGA LICENCIA NI DEBERÁ CONSIDERARSE IMPLÍCITA PARA NINGÚN OTRO USO. SE PODRÁ OBTENER INFORMACIÓN ADICIONAL SOBRE LOS CÓDECS H.264 (AVC) Y H.265 (HEVC) DE MPEG LA, L.L.C. VISITE [HTTP://](HTTP://WWW.MPEGLA.COM) [WWW.MPEGLA.COM](HTTP://WWW.MPEGLA.COM)

#### **Cumplimiento de leyes**

Usted reconoce y manifiesta su acuerdo en cuanto a que es responsable de cumplir con las leyes y normativas aplicables, lo que incluye, a título enunciativo, las leyes y normativas relacionadas con la grabación de llamadas, la privacidad de los datos, la propiedad intelectual, el secreto comercial, el fraude y los derechos de reproducción de música, en el país o en el territorio en el que se utilice el producto de Avaya.

#### **Prevención del fraude telefónico**

El fraude telefónico se refiere al uso no autorizado de su sistema de telecomunicaciones por parte de un participante sin autorización (por ejemplo, una persona que no es un empleado, agente ni subcontratista corporativo o no trabaja en nombre de su compañía). Tenga en cuenta que pueden existir riesgos de Fraude telefónico asociados con su sistema y que, en tal caso, esto puede generar cargos adicionales considerables para sus servicios de telecomunicaciones.

#### **Intervención en fraude telefónico de Avaya**

Si sospecha que es víctima de fraude telefónico y necesita asistencia o soporte técnico, llame a la línea directa de Intervención de Fraude Telefónico del Centro de servicio técnico al +1-800-643-2353 para Estados Unidos y Canadá. Para obtener números de teléfono de soporte técnico adicionales, visite el sitio web de soporte técnico de Avaya: <https://support.avaya.com> o el sitio web posterior a este designado por Avaya.

#### **Vulnerabilidades de seguridad**

En la sección Security Policies and Support (Políticas de seguridad y soporte técnico) de<https://support.avaya.com/security> podrá encontrar información acerca de las políticas de soporte técnico de seguridad de Avaya.

Las posibles vulnerabilidades de seguridad de los productos de Avaya se gestionan según el Avaya Product Security Support Flow (Flujo de soporte técnico de seguridad de productos de Avaya) [\(https://support.avaya.com/css/P8/documents/100161515\)](https://support.avaya.com/css/P8/documents/100161515).

#### **Descarga de documentación**

Para obtener las versiones más actualizadas de la documentación, visite el sitio web del soporte técnico de Avaya: [https://](https://support.avaya.com) [support.avaya.com](https://support.avaya.com) o el sitio web posterior a este designado por Avaya.

#### **Contacto con el soporte técnico de Avaya**

Visite el sitio web de soporte técnico de Avaya: [https://](https://support.avaya.com) [support.avaya.com](https://support.avaya.com) para obtener avisos y artículos sobre productos o servicios alojados o para informar acerca de algún problema con su producto o servicio alojado Avaya. Para obtener una lista de los números de teléfono y las direcciones de contacto del soporte técnico, visite el sitio web de soporte técnico de Avaya: https://support.avaya.com</u> (o el sitio posterior designado por Avaya); desplácese hasta la parte inferior de la página y seleccione Contact Avaya Support (Contacto con el soporte técnico de Avaya).

#### **Regulatory Statements**

#### **Declaraciones de Australia**

**Declaración sobre los imanes del auricular:** 

#### **Peligro:**

El receptor del auricular contiene dispositivos magnéticos que pueden atraer pequeños objetos metálicos. Hay que extremar el cuidado para evitar lesiones personales.

#### **Declaraciones de Australia**

**Declaración sobre los imanes del auricular:** 

#### **Peligro:**

El receptor del auricular contiene dispositivos magnéticos que pueden atraer pequeños objetos metálicos. Hay que extremar el cuidado para evitar lesiones personales.

#### **Declaración sobre la amplificación del auricular:**

Si se activa la capacidad amplificada, el auricular no cumplirá con los requisitos S004 de Australia, pero cumplirá completamente con las normas 508 de la sección 1194.23(f) de los Estados Unidos.

#### **Industry Canada (IC) Statements**

*RSS Standards Statement*

This device complies with Industry Canada licence-exempt RSS standard(s). Operation is subject to the following two conditions:

- 1. This device may not cause interference, and
- 2. This device must accept any interference, including interference that may cause undesired operation of the device.

Le présent appareil est conforme aux CNR d'Industrie Canada applicables aux appareils radio exempts de licence. L'exploitation est autorisée aux deux conditions suivantes:

- 1. L'appareil ne doit pas produire de brouillage, et
- 2. L'utilisateur de l'appareil doit accepter tout brouillage radioélectrique subi, même si le brouillage est susceptible d'en compromettre le fonctionnement.

#### *Radio Transmitter Statement*

Under Industry Canada regulations, this radio transmitter may only operate using an antenna of a type and maximum (or lesser) gain approved for the transmitter by Industry Canada. To reduce potential radio interference to other users, the antenna type and its gain should be so chosen that the equivalent isotropically radiated power (EIRP) is not more than that necessary for successful communication.

Conformément à la réglementation d'Industrie Canada, le présent émetteur radio peut fonctionner avec une antenne d'un type et d'un gain maximal (ou inférieur) approuvé pour l'émetteur par Industrie Canada. Dans le but de réduire les risques de brouillage radioélectrique à l'intention des autres utilisateurs, il faut choisir le type d'antenne et son gain de sorte que la puissance isotrope rayonnée équivalente ne dépasse pas l'intensité nécessaire à l'établissement d'une communication satisfaisante.

#### This Class B digital apparatus complies with Canadian ICES-003.

Cet appareil numérique de la classe B est conforme à la norme NMB-003 du Canada.

#### *Radiation Exposure Statement*

This equipment complies with FCC & IC RSS102 radiation exposure limits set forth for an uncontrolled environment. This equipment should be installed and operated with minimum distance 20cm between the radiator & your body. This transmitter must not be co-located or operating in conjunction with any other antenna or transmitter.

Cet équipement est conforme aux limites d'exposition aux rayonnements ISEDétablies pour un environnement non contrôlé. Cet équipement doit être installé et utilisé avec un minimum de 20 cm de distance entre la source de rayonnement et votre corps.

#### **Declaraciones de Industry Canada (IC)**

Este aparato digital de Clase B cumple con la norma ICES-003 de Canadá.

Cet appareil numérique de la classe B est conformeà la norme NMB-003 du Canada.

#### **Japan Statements**

#### *Class B Statement*

This is a Class B product based on the standard of the VCCI Council. If this is used near a radio or television receiver in a domestic environment, it may cause radio interference. Install and use the equipment according to the instruction manual.

この装置は、クラスB情報技術装置です。この装置は、家庭環境で使用 することを目的としていますが、この装置がラジオやテレビジョン受信機に 近接して使用されると、受信障害を引き起こすことがあります。 取扱説明書に従って正しい取り扱いをして下さい。  $VCC I - B$ 

*Denan Power Cord Statement*

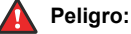

Please be careful of the following while installing the equipment:

- Please only use the connecting cables, power cord, and AC adapters shipped with the equipment or specified by Avaya to be used with the equipment. If you use any other equipment, it may cause failures, malfunctioning, or fire.
- Power cords shipped with this equipment must not be used with any other equipment. In case the above guidelines are not followed, it may lead to death or severe injury.

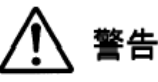

本製品を安全にご使用頂くため、以下のことにご注意ください。

- 接続ケーブル、電源コード、AC アダプタなどの部品は、必 ず製品に同梱されております添付品または指定品をご使用 ください。添付品指定品以外の部品をご使用になると故障 や動作不良、火災の原因となることがあります。
- 同梱されております付属の電源コードを他の機器には使用 ールロン: ・・。。。。。<br>しないでください。上記注意事項を守らないと、死亡や大 怪我など人身事故の原因となることがあります。

#### **México Statement**

The operation of this equipment is subject to the following two conditions:

- 1. It is possible that this equipment or device may not cause harmful interference, and
- 2. This equipment or device must accept any interference, including interference that may cause undesired operation.

La operación de este equipo está sujeta a las siguientes dos condiciones:

- 1. Es posible que este equipo o dispositivo no cause interferencia perjudicial y
- Este equipo o dispositivo debe aceptar cualquier interferencia, incluyendo la que pueda causar su operación no deseada.

#### **Power over Ethernet (PoE) Statement**

This equipment must be connected to PoE networks without routing to the outside plant.

#### **U.S. Federal Communications Commission (FCC) Statements**

#### *Compliance Statement*

The changes or modifications not expressly approved by the party responsible for compliance could void the user's authority to operate the equipment.

To comply with the FCC RF exposure compliance requirements, this device and its antenna must not be co-located or operating to conjunction with any other antenna or transmitter.

This device complies with part 15 of the FCC Rules. Operation is subject to the following two conditions:

- This device may not cause harmful interference, and
- 2. This device must accept any interference received, including interferences that may cause undesired operation.

This equipment has been tested and found to comply with the limits for a Class B digital device, pursuant to Part 15 of the FCC Rules. These limits are designated to provide reasonable protection against harmful interferences in a residential installation. This equipment generates, uses and can radiate radio frequency energy and, if not installed and used in accordance with the instructions, may cause harmful interference to radio communications. However, there is no guarantee that interference will not occur in a particular installation. If this equipment does cause harmful interferences to radio or television reception, which can be determined by turning the equipment off and on, the user is encouraged to try to correct the interference by one or more of the following measures:

- Reorient or relocate the receiving antenna.
- Increase the separation between the equipment and receiver.
- Connect the equipment into an outlet on a circuit different from that to which the receiver is connected.
- Consult the dealer or an experienced radio/TV technician for help.

#### *Radiation Exposure Statement*

This equipment complies with FCC radiation exposure limits set forth for an uncontrolled environment . This equipment should be installed and operated with minimum distance of 8 in or 20 cm between the radiator and your body. This transmitter must not be co-located or operating in conjunction with any other antenna or transmitter.

#### **Declaraciones de la Comisión Federal de Comunicaciones (FCC) de los Estados Unidos**

#### *Declaración de cumplimiento*

Cualquier cambio o modificación, cuya validez no sea aprobada expresamente por la parte responsable del cumplimiento, podría anular la autorización del usuario para utilizar este equipo.

Este dispositivo cumple con la parte 15 de las normas de la FCC. El funcionamiento está sujeto a las dos condiciones siguientes:

- 1. Este dispositivo posiblemente no cause interferencias perjudiciales y
- 2. Este dispositivo debe aceptar toda interferencia recibida, incluidas las interferencias que puedan causar un funcionamiento no deseado.

#### *Declaración de clase B, parte 15*

Este equipo ha sido probado y cumple con los límites para un dispositivo digital clase B, conforme a la parte 15 de las normas de la FCC. Estos límites tienen por objeto ofrecer una protección razonable contra las interferencias perjudiciales en una instalación residencial. Este equipo genera, utiliza y puede irradiar energía de radiofrecuencia y, si no se instala y utiliza de acuerdo a las instrucciones, puede causar interferencias perjudiciales en las comunicaciones por radio. Sin embargo, no hay garantías de que esa interferencia no se produzca en una instalación determinada. Si, de hecho, este equipo causa interferencia perjudicial en la recepción de radio o televisión, lo que puede determinarse apagándolo y encendiéndolo, se recomienda al usuario intentar corregir la interferencia de una o varias de las siguientes maneras:

- Reorientar o reubicar la antena receptora
- Aumentar la separación entre el equipo y el receptor
- Conectar el equipo a una toma de corriente de un circuito distinto de aquel al que está conectado el receptor
- Consultar al distribuidor o a un técnico experimentado en radio/TV para obtener ayuda

#### **ENERGY STAR® compliance statement**

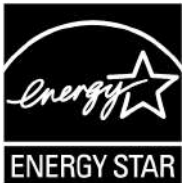

As an ENERGY STAR partner, Avaya Inc. has determined that this product meets the ENERGY STAR guidelines for energy efficiency. Information on the ENERGY STAR program can be found at [www.energystar.gov](HTTP://WWW.ENERGYSTAR.GOV/). ENERGY STAR and the ENERGY STAR mark are registered trademarks owned by the U.S. Environmental Protection Agency.

#### **Países de la Comunidad Europea:**

Cuando está instalado, este dispositivo cumple con los requisitos esenciales y otras disposiciones relevantes de la Directiva EMC 2014/30/EU y la Directiva LVD 2014/35/EU. Es posible obtener una copia de la Declaración en [http://support.avaya.com](http://support.avaya.com/) o en Avaya Inc., 4655 Great America Parkway, Santa Clara, CA 95054– 1233 USA.

#### WiFi transmitter

- Frequencies for 2412-2472 MHz, transmit power: 17.8 dBm
- Frequencies for 5180-5240 MHz, transmit power: 19.14 dBm

#### **Advertencia de seguridad general**

- Use solamente las fuentes de alimentación Limited Power Source aprobadas por Avaya especificadas para este producto.
- Asegúrese de:
	- No utilizar el dispositivo cerca del agua.
	- No utilizar el dispositivo durante una tormenta eléctrica.
	- No utilizar el dispositivo para informar de una fuga de gas cerca de la fuga.
	- Para la fuente de alimentación accesoria, use únicamente el modelo Limited Power Supply de Phihong Technology Co. Modelo limitado: PSAC12R-050, Salida: 5 V CC, 2.4A.

#### **Marcas comerciales**

Las marcas comerciales, los logotipos y las marcas de servicio ("Marcas") que aparecen en este sitio, la documentación, los servicios alojados y los productos proporcionados por Avaya son Marcas registradas o no registradas de Avaya, sus afiliados, sus licenciantes, sus proveedores u otros terceros. Los usuarios no tienen permiso de usar dichas Marcas sin previo consentimiento por escrito de Avaya o dichos terceros que puedan ser propietarios de la Marca. Ningún contenido de este sitio, la documentación, los servicios alojados ni los productos deben considerarse como otorgamiento, por implicación, impedimento o de alguna otra forma, una licencia o derecho para usar las Marcas sin la autorización expresa por escrito de Avaya o del tercero correspondiente.

Avaya es una marca registrada de Avaya Inc.

Todas las demás marcas son propiedad de sus respectivos dueños. Linux<sup>®</sup> es una marca comercial registrada de Linus Torvalds en EE. UU. y en otros países.

## Contenido

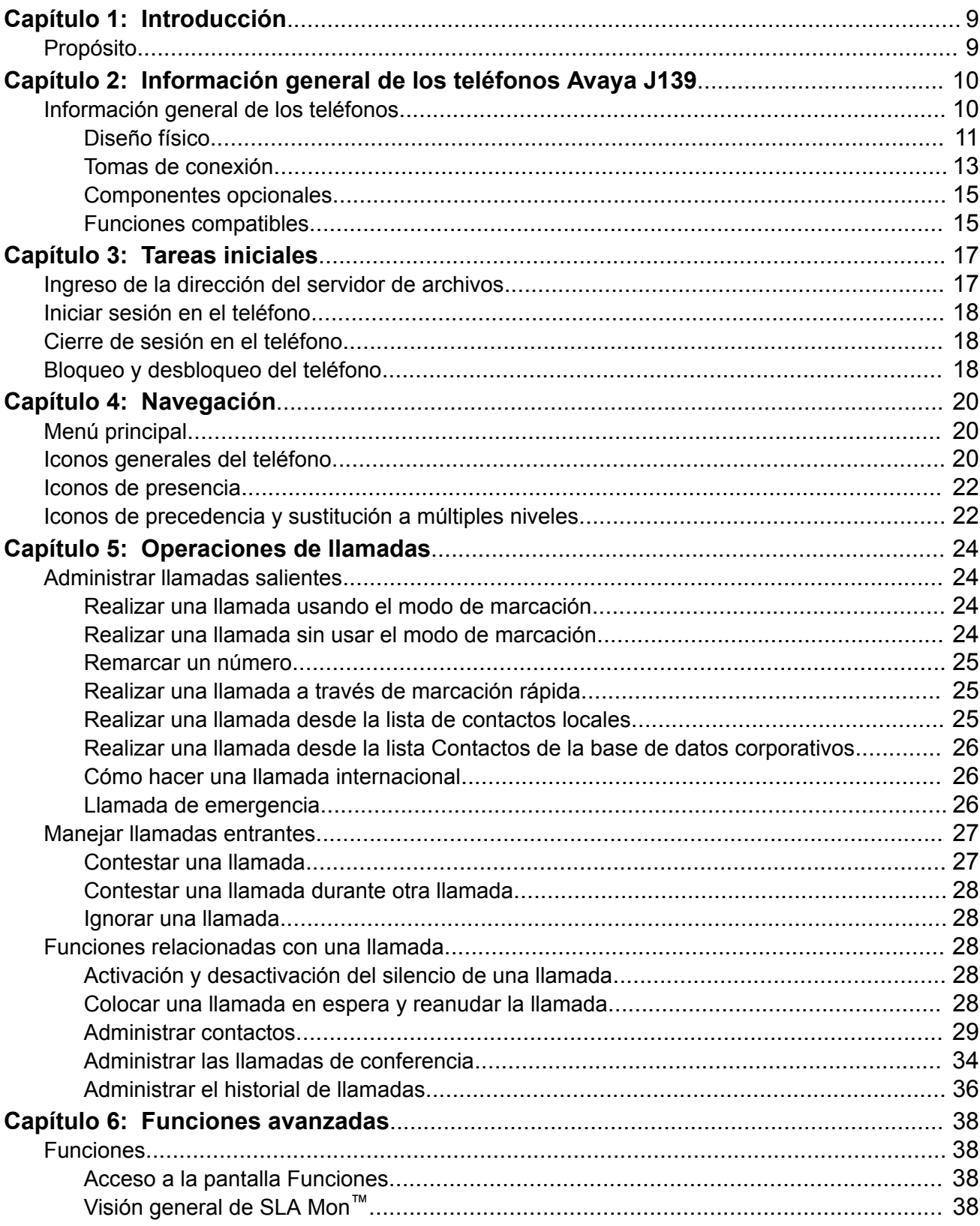

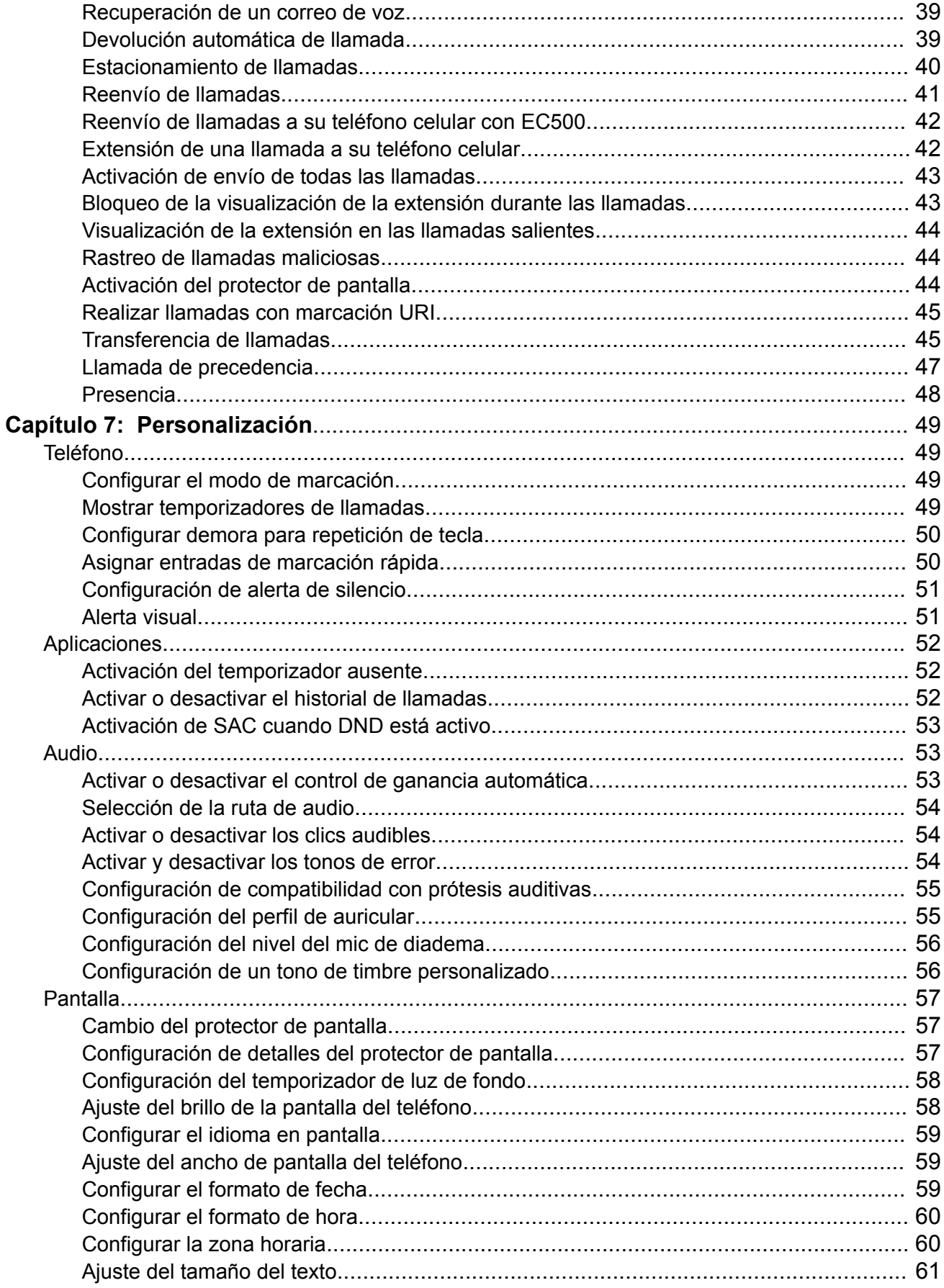

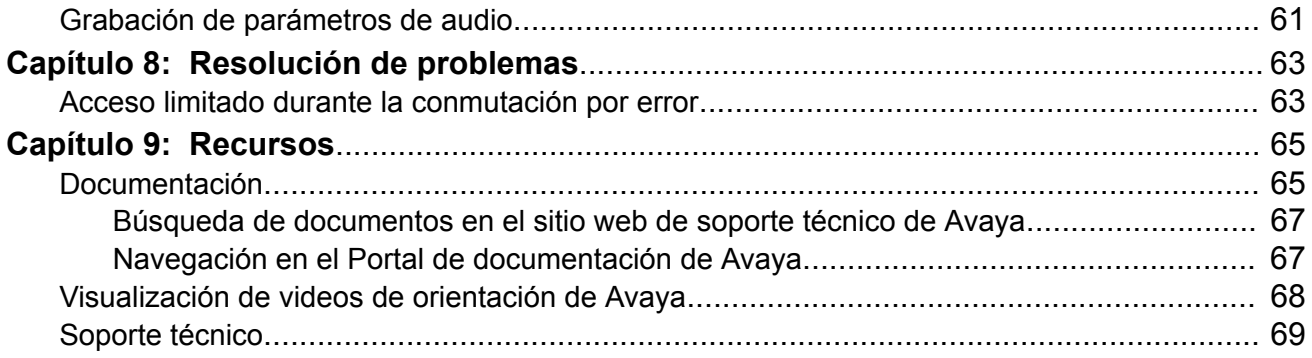

# <span id="page-8-0"></span>**Capítulo 1: Introducción**

## **Propósito**

Este documento está dirigido a usuarios finales y describe cómo se deben utilizar las funciones disponibles en Avaya J139 IP Phone. Este documento también describe los procedimientos que debe seguir el usuario final para instalar diversas funcionalidades.

# <span id="page-9-0"></span>**Capítulo 2: Información general de los teléfonos Avaya J139**

## **Información general de los teléfonos**

El Avaya J139 IP Phone es un teléfono basado en SIP diseñado para comunicaciones comerciales. El teléfono admite cuatro apariencias de llamada con la visualización de cuatro líneas de llamada.

Avaya J139 IP Phone tiene pantalla color.

### **Especificaciones físicas**

- Cuatro líneas de llamada
- Pantalla gráfica LCD de 320 x 240 píxeles
- Cuatro teclas
- Puertos de red duales de 10/100/1000
- Asistencia de alimentación de CC de 5 V opcional
- Asistencia de adaptador de potencia GSPPOE de 48 V
- Conmutador de enlace magnético

## <span id="page-10-0"></span>**Diseño físico**

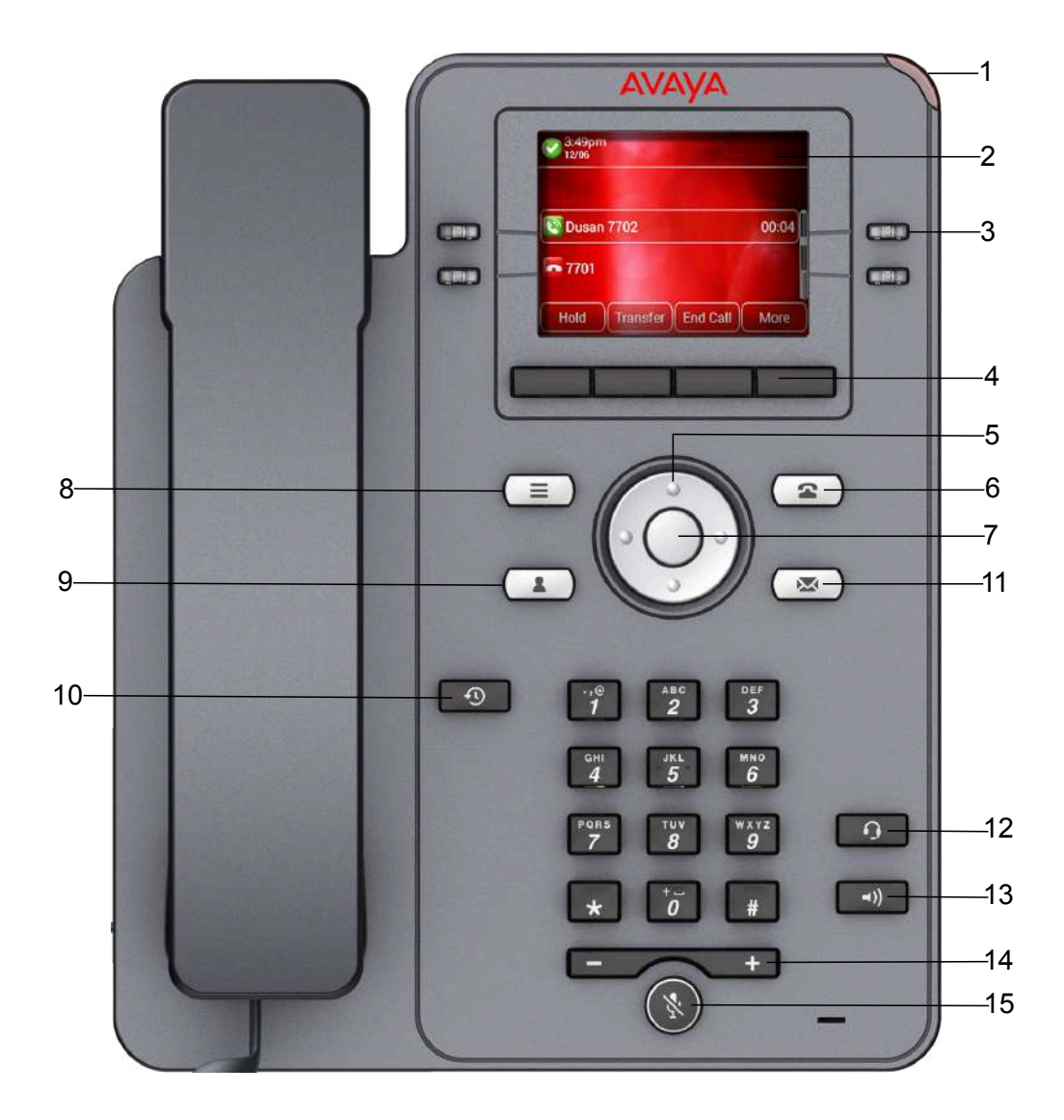

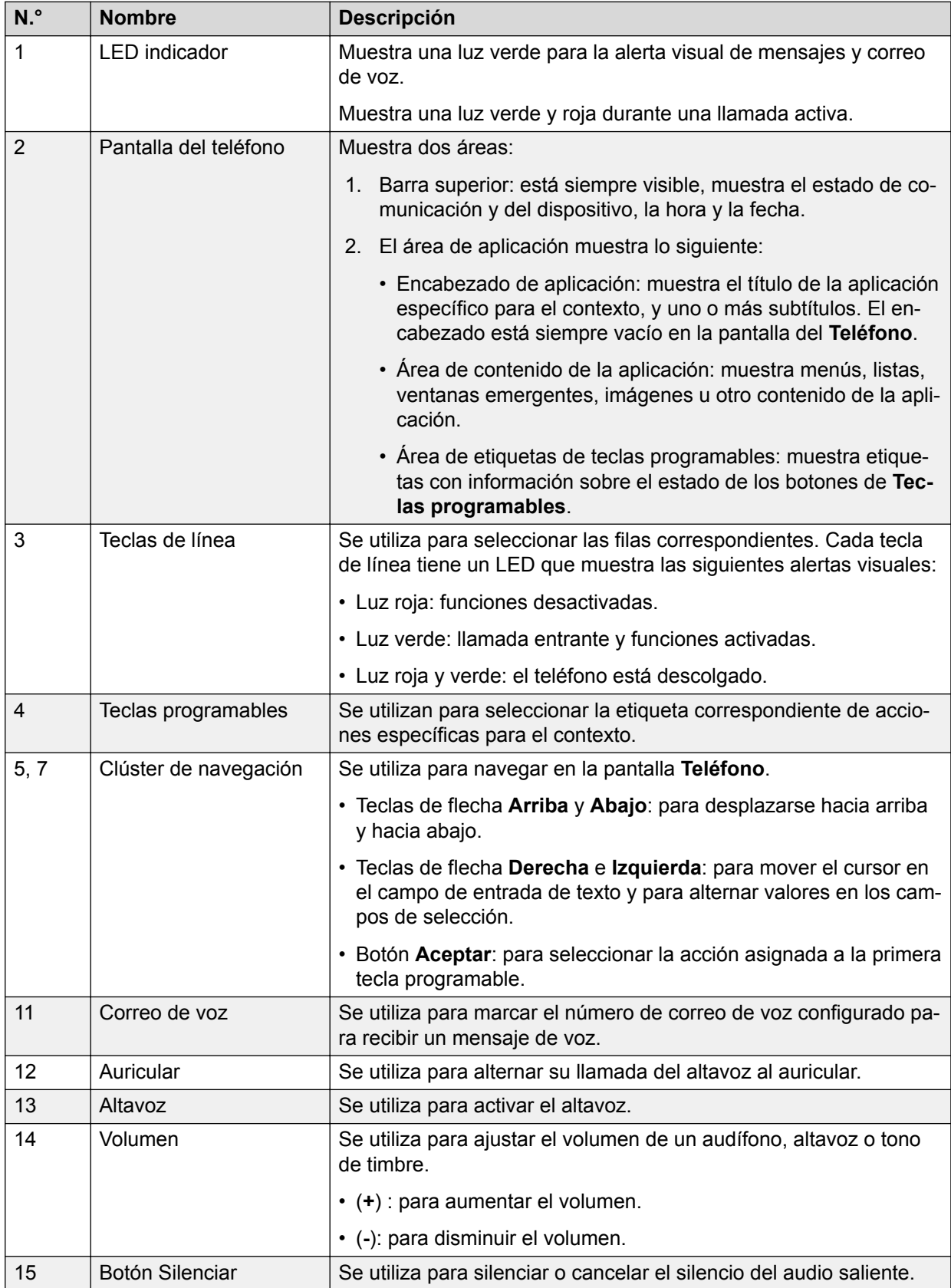

Las teclas de la aplicación ofrecen acceso directo a las aplicaciones correspondientes:

<span id="page-12-0"></span>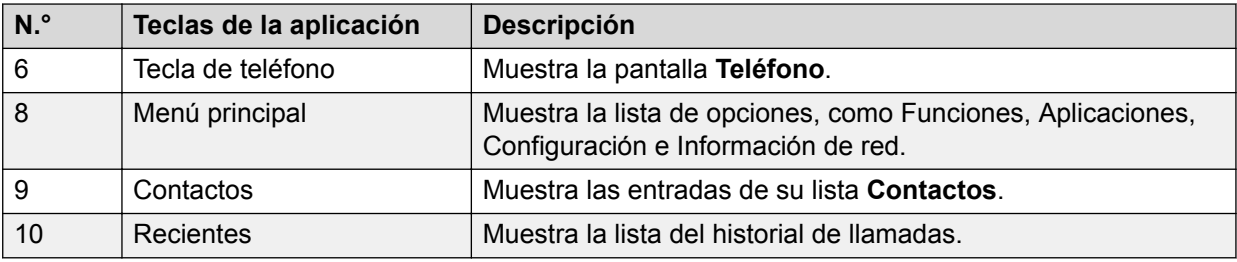

## **Tomas de conexión**

La siguiente imagen ilustra las tomas de conexión presentes en el panel posterior de Avaya J139 IP Phone.

La imagen describe esquemáticamente en qué toma se debe conectar cada dispositivo.

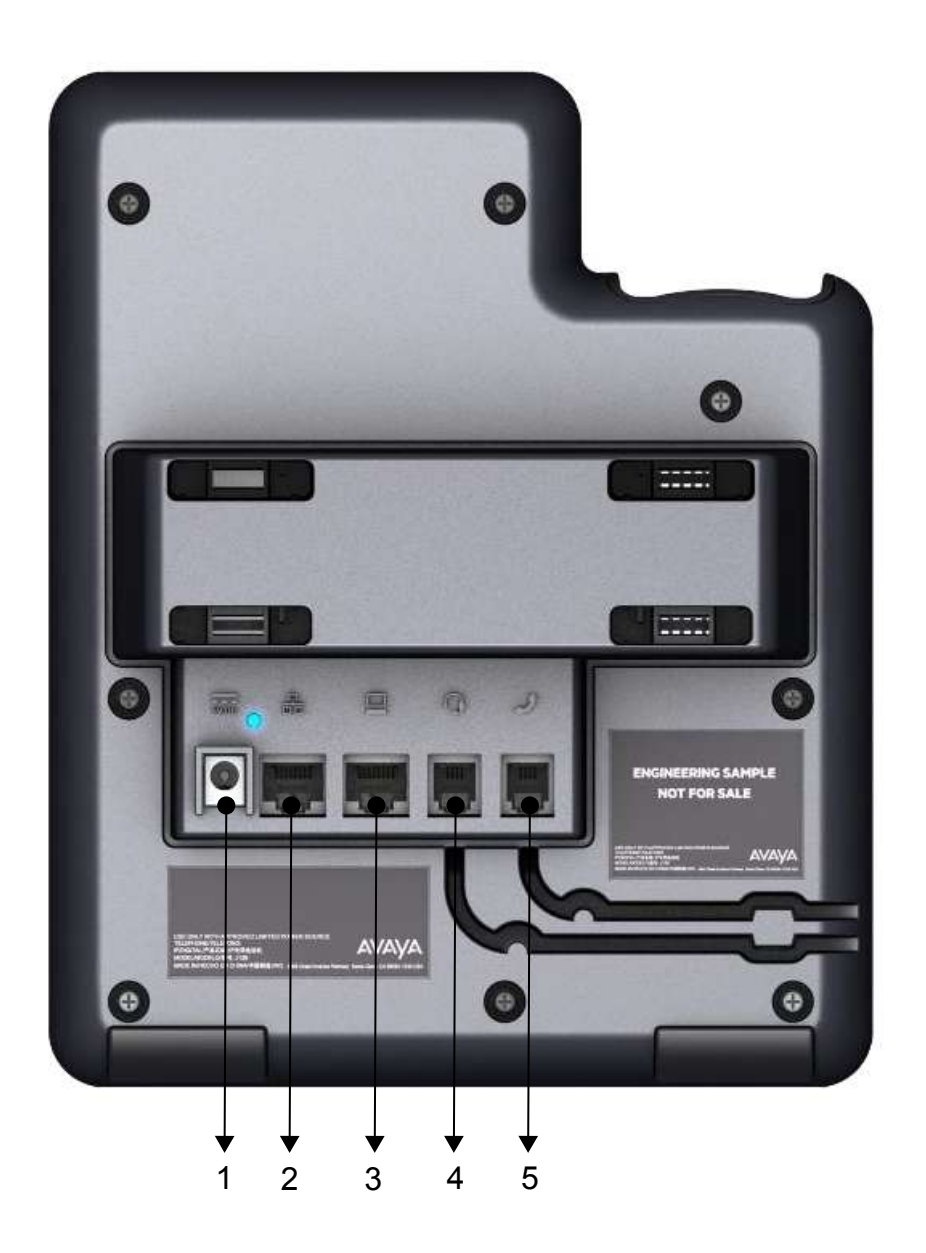

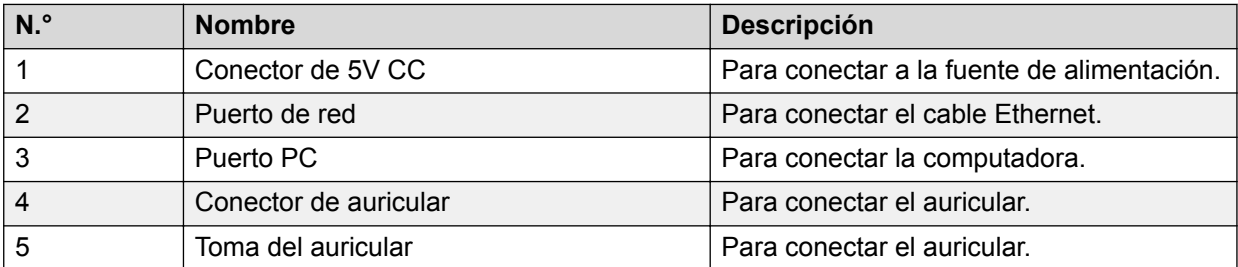

## <span id="page-14-0"></span>**Componentes opcionales**

Puede utilizar los siguientes componentes opcionales con el teléfono:

- Adaptador de alimentación de CC de 5 V
- GSPPOE Insertador de potencia de 48V PoE de Avaya

## **Funciones compatibles**

La siguiente tabla muestra las funciones compatibles en Avaya J139 IP Phone:

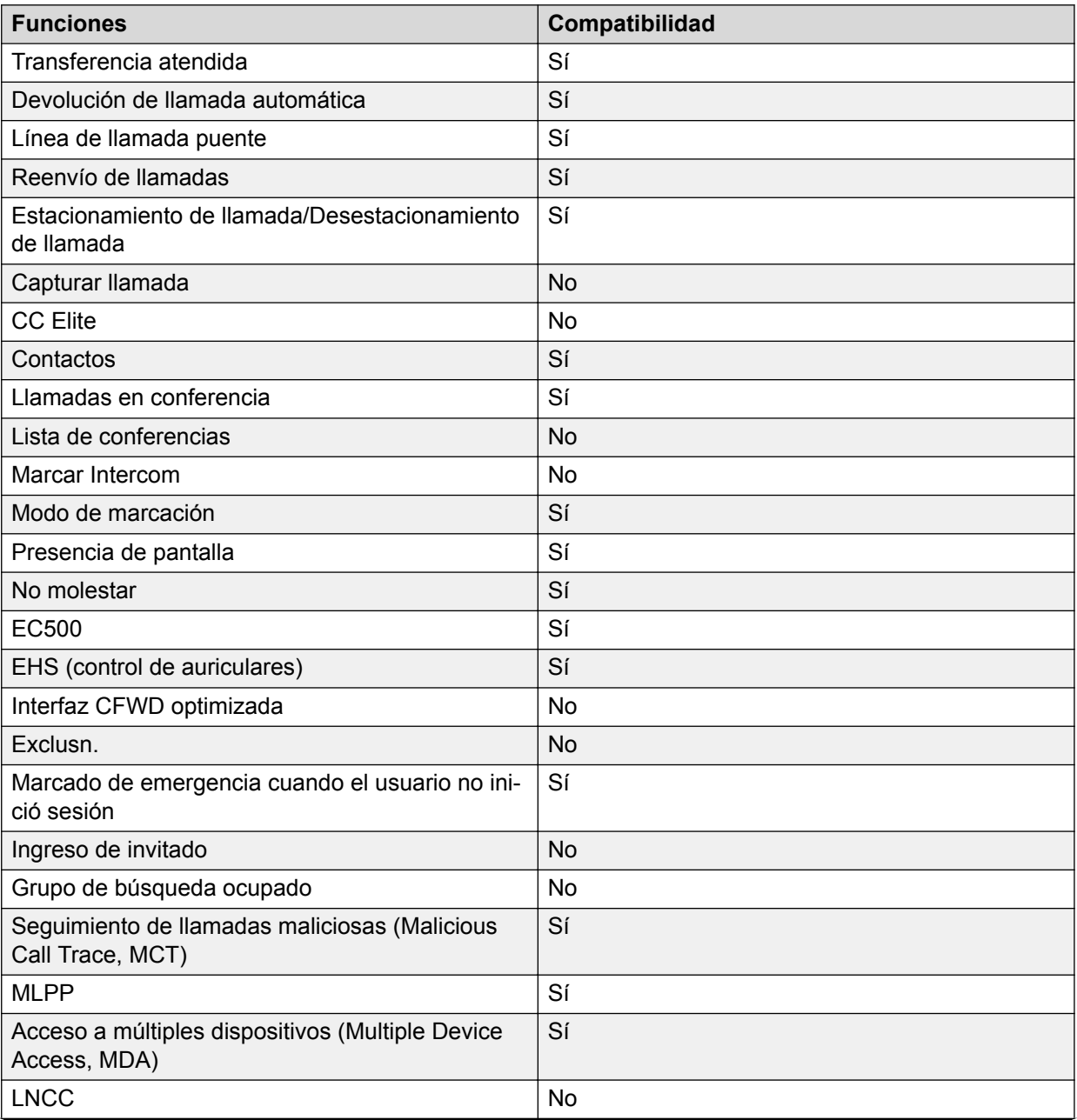

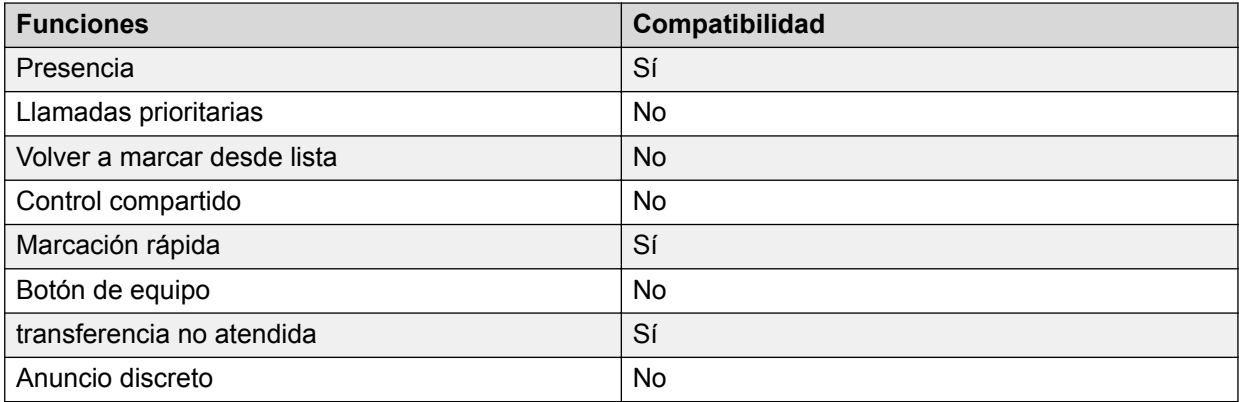

# <span id="page-16-0"></span>**Capítulo 3: Tareas iniciales**

## **Ingreso de la dirección del servidor de archivos**

### **Acerca de esta tarea**

Siga este procedimiento para ingresar la dirección del servidor de archivos si el teléfono se lo solicita. Por ejemplo, cuando conecte el teléfono a la red por primera vez.

#### **Antes de empezar**

Solicite la dirección del servidor de archivos al administrador del sistema.

#### **Procedimiento**

- 1. Para abrir la pantalla **Aprovision. auto...**, presione una de las siguientes opciones:
	- **Sí**: conecta al servidor DES.
	- **No**: conecta al servidor DHCP.

En caso de que se agote el tiempo de espera, el teléfono selecciona **Sí**.

- 2. **(Opcional)** Si el servidor DES no proporciona la dirección del servidor de archivos, el teléfono consulta al servidor DHCP para obtener la dirección del servidor de archivos.
- 3. **(Opcional)** Si el servidor DHCP no proporciona la dirección del servidor de archivos, el teléfono muestra la pantalla **Ingresar dirección del servidor de archivos**.
- 4. Presione una de las siguientes teclas:
	- **Config** (Configurar): para ingresar la dirección del servidor de archivos.
	- **Never** (Nunca): se usa para no recibir nunca el aviso de la dirección del servidor de archivos.
	- **Cancel** (Cancelar): para cancelar el aviso y mostrar la pantalla **Cerrar sesión**.
- 5. En el campo **Dirección**, ingrese la dirección del servidor de archivos.

La dirección puede tener la forma de una dirección IP numérica o un nombre de dominio completo alfanumérico.

#### **CB** Sugerencia:

Para ingresar el símbolo de punto (.) en el campo, presione la tecla alfanumérica para cambiar al modo alfanumérico.

6. Presione **Guardar**.

El teléfono se reinicia.

## <span id="page-17-0"></span>**Iniciar sesión en el teléfono**

### **Antes de empezar**

Asegúrese que el administrador le asigne la extensión y contraseña.

### **Procedimiento**

- 1. En la pantalla **Inicio de sesión** en el campo **Nombre de usuario**, escriba su extensión.
- 2. Presione una de las siguientes teclas:
	- **Entrar**
	- **Aceptar**
	- **#**
	- **Abajo**
- 3. En el campo **Contraseña**, escriba su contraseña.
- 4. Presione una de las siguientes teclas:
	- **Entrar**
	- **Aceptar**
	- **#**
- 5. Para cambiar el número de extensión o la contraseña, presione **Retroceder**.

## **Cierre de sesión en el teléfono**

### **Procedimiento**

- 1. Presione **Menú principal**.
- 2. Desplácese hasta **Aplicaciones** y presione **Seleccionar**.
- 3. Desplácese hasta **Cerrar sesión**.
- 4. Presione una de las siguientes teclas:
	- **Selec**
	- **Aceptar**

## **Bloqueo y desbloqueo del teléfono**

#### **Acerca de esta tarea**

Siga este procedimiento para bloquear su teléfono a fin de evitar el uso del teléfono cuando usted esté ausente. El bloqueo del teléfono no cierra su sesión. Por eso, puede realizar llamadas de emergencia y recibir llamadas.

### **Procedimiento**

- Para bloquear el teléfono, presione **Menú principal**, y seleccione **Aplicaciones** > **Bloquear**.
- Para desbloquear el teléfono, presione **Desbloq.** e introduzca la contraseña de inicio de sesión.

# <span id="page-19-0"></span>**Capítulo 4: Navegación**

## **Menú principal**

La siguiente tabla enumera los iconos del Menú principal utilizados en Avaya J139 IP Phone:

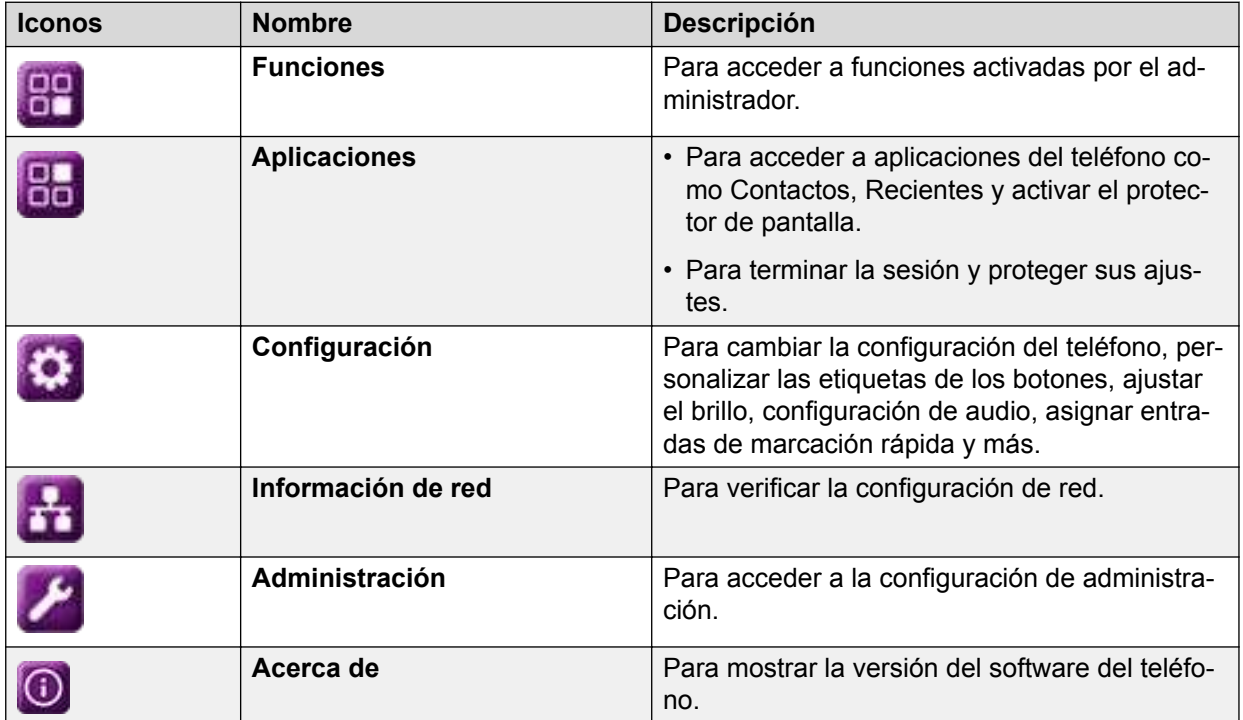

## **Iconos generales del teléfono**

La siguiente tabla enumera los iconos utilizados en Avaya J139 IP Phone:

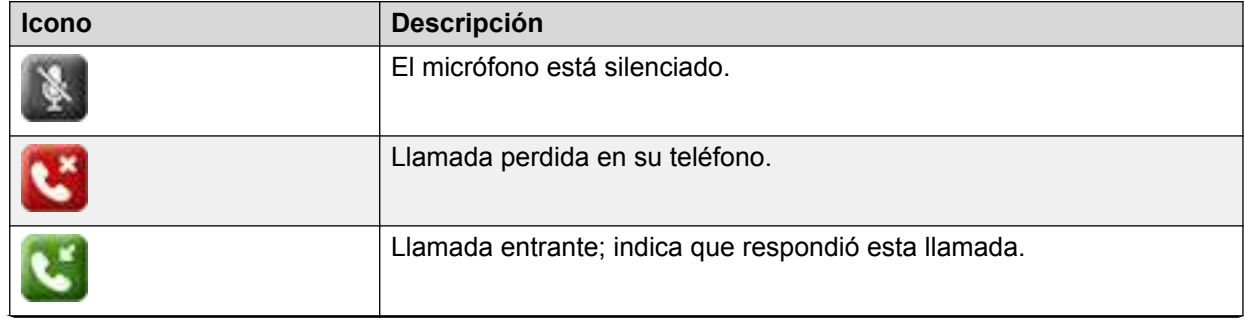

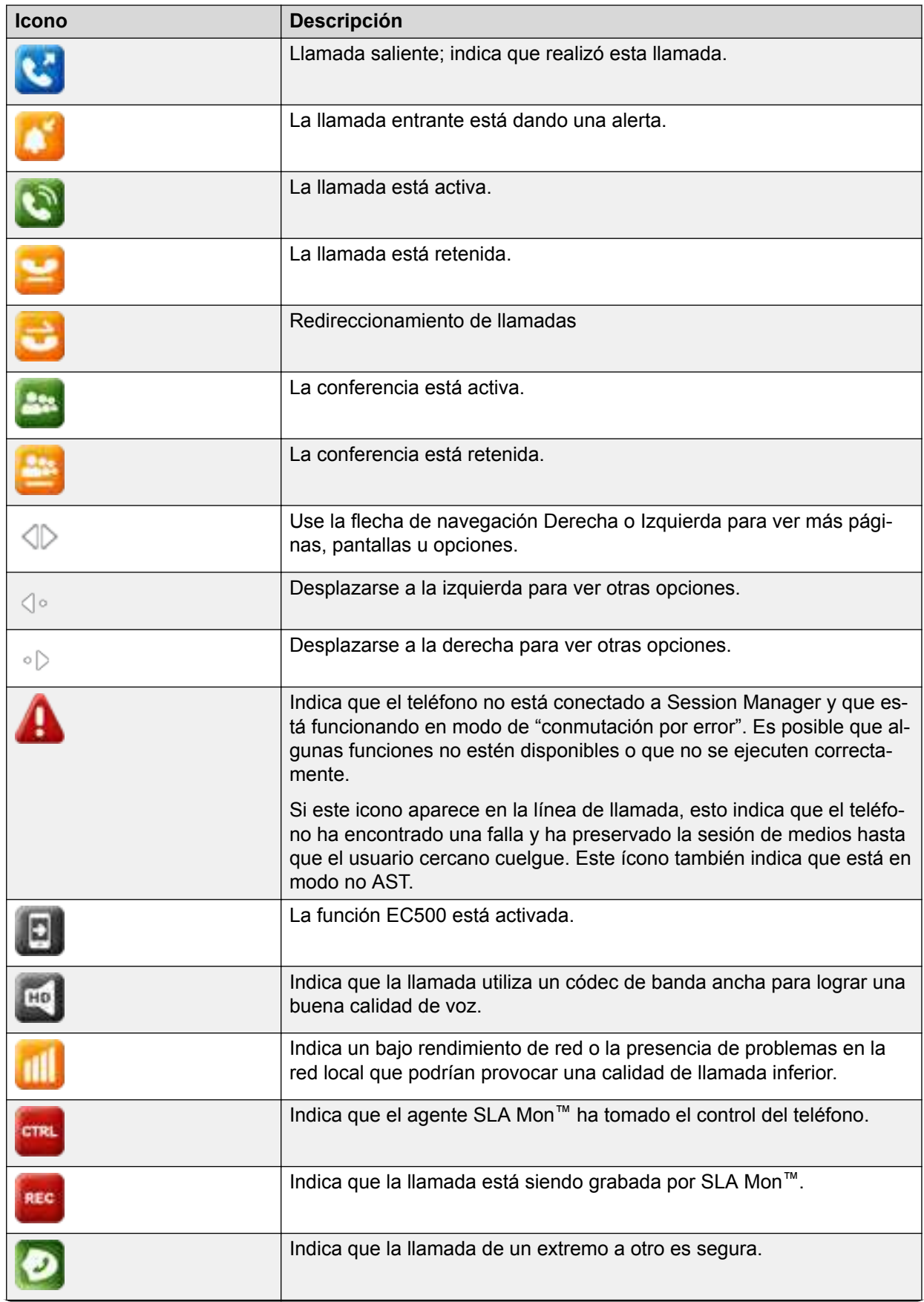

<span id="page-21-0"></span>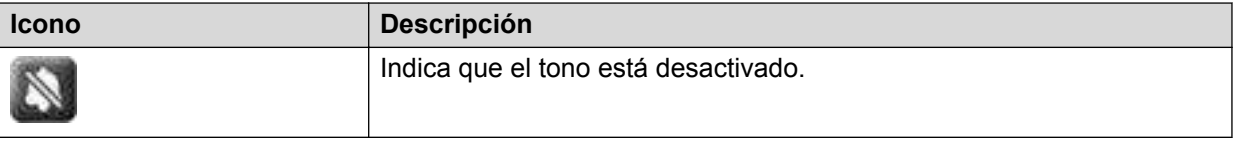

## **Iconos de presencia**

La siguiente tabla enumera los iconos de presencia para Avaya J139 IP Phone con descripción:

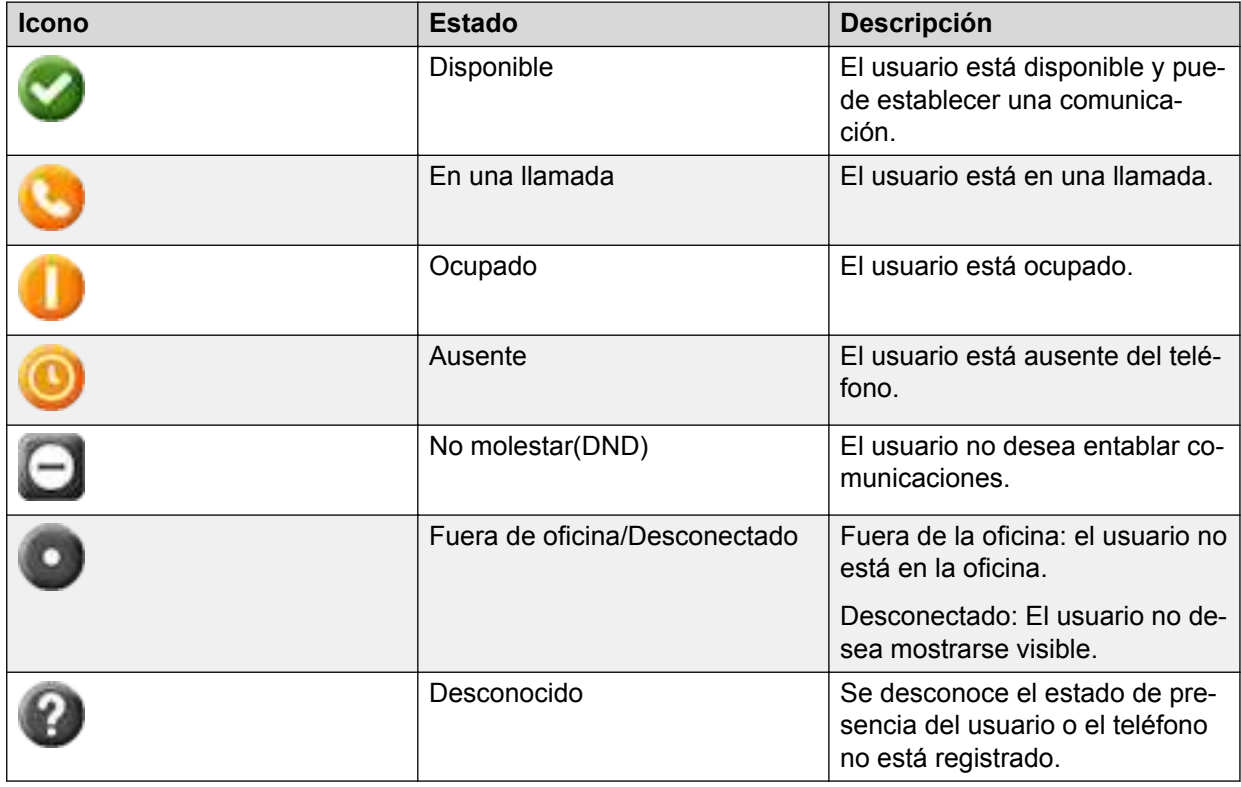

## **Iconos de precedencia y sustitución a múltiples niveles**

La siguiente tabla enumera los iconos utilizados en Avaya J139 IP Phone:

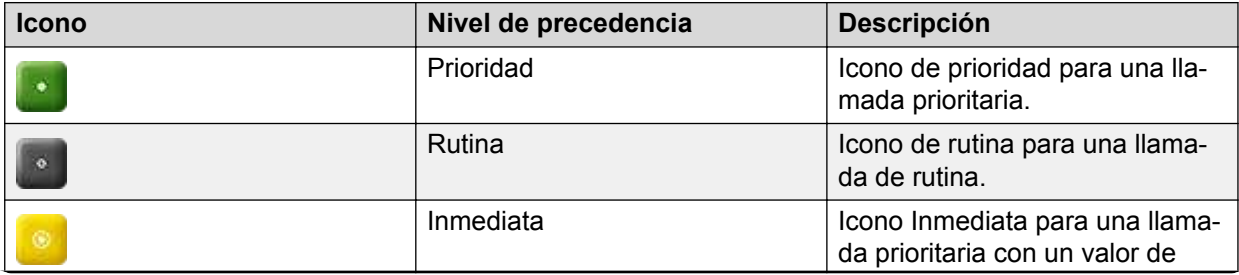

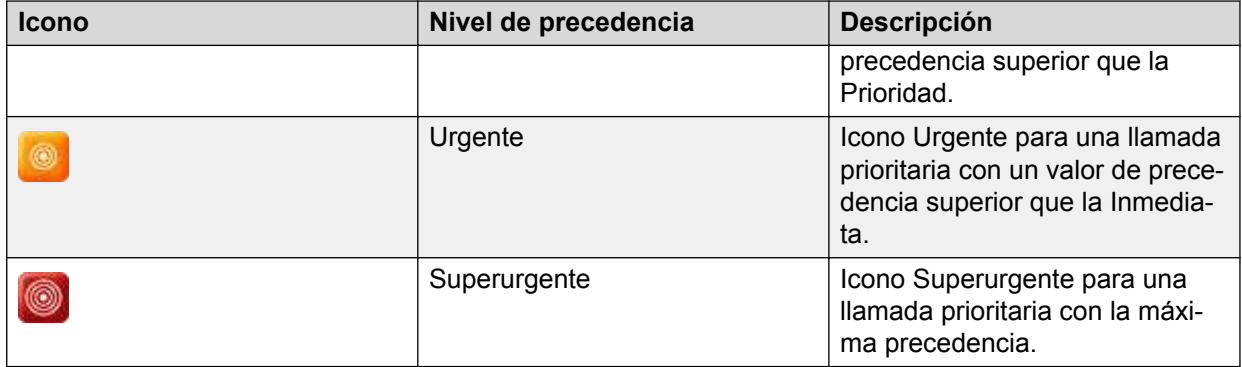

# <span id="page-23-0"></span>**Capítulo 5: Operaciones de llamadas**

## **Administrar llamadas salientes**

## **Realizar una llamada usando el modo de marcación**

### **Acerca de esta tarea**

Utilice este procedimiento para realizar una llamada sin levantar el auricular o presionando **Altavoz**.

#### **Antes de empezar**

Establezca el modo de marcación en el teléfono para **Automático** o **Manual**.

#### **Procedimiento**

• Si el modo de marcación está establecido en **Automático**, marque el número de dígitos requerido.

El teléfono inicia la llamada cuando se agota el tiempo de espera del temporizador entre dígitos.

• Si el modo de marcación está establecido en **Manual**, marque el número y presione la tecla **Llamar**.

## **Realizar una llamada sin usar el modo de marcación**

### **Procedimiento**

- 1. Realice una de las siguientes acciones:
	- Levante el auricular
	- Oprima **Altavoz**
	- Presione **Diadema**
- 2. Marque el número.

El teléfono comienza una llamada cuando se agota el tiempo de espera del temporizador entre dígitos.

## <span id="page-24-0"></span>**Remarcar un número**

### **Antes de empezar**

Asegúrese de que el historial de llamadas no esté vacío.

### **Procedimiento**

1. Presione **Remarcar**.

El teléfono marca el último número marcado.

- 2. Para una lista de remarcación, desplácese hasta el número y presione una de las siguientes opciones:
	- **Llamar**
	- **Aceptar**

## **Realizar una llamada a través de marcación rápida**

#### **Antes de empezar**

Asigne números de marcación rápida a sus contactos.

### **Procedimiento**

Presione y mantenga presionada la tecla del teclado de marcación asignada al número al que desea llamar.

## **Realizar una llamada desde la lista de contactos locales**

### **Procedimiento**

- 1. Presione **Contactos**.
- 2. Desplácese al contacto que desea llamar.
- 3. **(Opcional)** Presione **Buscar** y presione los dígitos en el teclado de marcación que corresponden a las letras del nombre de la persona a la que desea llamar.

Por ejemplo, presione 76484 para buscar a alguien cuyo nombre sea Smith.

- 4. Presione una de las siguientes teclas:
	- **Llamar**
	- **Aceptar**

## <span id="page-25-0"></span>**Realizar una llamada desde la lista Contactos de la base de datos corporativos**

#### **Acerca de esta tarea**

Siga este procedimiento para realizar una llamada desde la lista Contactos de la base de datos corporativos. Esta función está disponible solo en el entorno de Avaya Aura® .

### **Procedimiento**

- 1. Presione **Contactos**.
- 2. Presione **Buscar**.
- 3. Introduzca en el teclado de marcación los dígitos que corresponden al nombre de la persona a la que desea llamar.
- 4. Presione **Buscar** nuevamente.

El teléfono muestra el contacto guardado en la base de datos corporativos.

- 5. Presione una de las siguientes teclas:
	- **Llamar**
	- **Aceptar**

## **Cómo hacer una llamada internacional**

#### **Procedimiento**

- 1. Mantenga presionada la tecla **0** para introducir el signo más (+).
- 2. Marque el número al que desea llamar.

## **Llamada de emergencia**

La llamada de emergencia se utiliza para comunicarse con un número de servicios de emergencia prestablecido. El administrador configura el número de servicio de emergencia.

Puede realizar una llamada de emergencia desde las siguientes pantallas:

- Pantalla de **Inicio de sesión**
- Pantalla de **Inicio**
- Pantalla de **bloqueo**

En el entorno de IP Office, puede realizar una llamada de emergencia solo cuando ha iniciado sesión en el teléfono.

Si el administrador del sistema configura la llamada de emergencia para su teléfono, la pantalla **Teléfono** muestra la tecla **Emerg.**.

<span id="page-26-0"></span>Si utiliza la tecla **Emerg.**, puede marcar solo el número al que el administrador del sistema le da la prioridad más alta. O bien, puede marcar los números de emergencia utilizando el teclado en los siguientes casos:

- La tecla **Emerg.** no está disponible.
- La tecla **Emerg.** está disponible. Desea llamar a un número de emergencia al que el administrador del sistema no le haya dado la prioridad más alta.

En un entorno IP Office, la tecla **Emerg.** no está disponible. Debe marcar el número de emergencia utilizando el teclado.

### **Realizar una llamada de emergencia**

#### **Antes de empezar**

Asegúrese de que la tecla programable **Emerg.** esté asignada por su administrador.

#### **Procedimiento**

Realice una de las siguientes acciones:

- En la pantalla **Teléfono**, presione la tecla programable **Emerg.** y vuelva a presionar **Emerg.** cuando el teléfono solicite una confirmación.
- Marque el número de emergencia utilizando el teclado.

## **Manejar llamadas entrantes**

## **Contestar una llamada**

#### **Acerca de esta tarea**

Siga este procedimiento para responder una llamada. Cuando reciba una llamada, el teléfono realiza lo siguiente.

- Genera alertas visuales y de audio.
- Muestra el nombre o el número del llamador

#### **Procedimiento**

Realice una de las siguientes acciones:

- Levante el auricular.
- Presione **Altavoz**.
- Presione **Aceptar**.
- Presione la tecla **Contes.**.
- Presione **Diadema**.

## <span id="page-27-0"></span>**Contestar una llamada durante otra llamada**

### **Procedimiento**

Presione una de las siguientes teclas:

- La tecla **Contes.**
- **Aceptar**
- El teléfono pone la primera llamada en espera y conecta la segunda llamada.

## **Ignorar una llamada**

### **Acerca de esta tarea**

Utilice este procedimiento para ignorar una alerta de llamada entrante. Si ignora una llamada mientras está en una llamada, puede utilizar las teclas **Arriba** y **Abajo** para seleccionar la llamada y luego contestarla.

### **Procedimiento**

En la pantalla del teléfono **Entrante**, presione una de las siguientes teclas programables:

- Tecla programable **Ignorar**
- Botón de volumen (**+**)
- Botón de volumen (**-**)
- El teléfono apaga la alerta de audio.

## **Funciones relacionadas con una llamada**

## **Activación y desactivación del silencio de una llamada Procedimiento**

1. Para silenciar una llamada activa, presione **Silencio**.

El botón de **Silencio** se enciende.

2. Para reactivar el audio de la llamada, presione **Silencio** otra vez.

## **Colocar una llamada en espera y reanudar la llamada Procedimiento**

1. Para colocar una llamada activa en espera, presione **Retener**.

- <span id="page-28-0"></span>2. Para reanudar la llamada, presione una de las siguientes opciones:
	- **Reanudar**
	- **Aceptar**

## **Administrar contactos**

### **Agregar un nuevo contacto**

#### **Acerca de esta tarea**

Siga este procedimiento para agregar un contacto al teléfono. Puede guardar hasta 250 contactos.

#### **Procedimiento**

- 1. Presione **Contactos**.
- 2. **(Opcional)** Para navegar a través del **Menú principal**, desplácese hasta lo siguiente:
	- a. **Aplicaciones** y presione **Seleccionar**.
	- b. **Contactos** y presione **Seleccionar**.
- 3. Realice una de las siguientes acciones:
	- Si su **Lista de contactos** está vacía, presione **Nuevo**.
	- Si su **Lista de contactos** no está vacía, presione **Más** > **Nuevo**.
- 4. Utilice el teclado de marcación para introducir el nombre y el apellido del contacto en los campos correspondientes.
	- Presione la tecla de número que corresponde a la letra o número que desea ingresar.
	- Si los caracteres están en la misma tecla, haga una pausa antes de ingresar el siguiente carácter.
	- Para introducir un espacio, presione 0.
	- Ingrese las letras o números restantes.
	- Para ingresar un símbolo, presione **Más** > **Símbolo**. Utilice la flecha de navegación para resaltar el símbolo que desea ingresar y presione **Insertar**.
	- Para eliminar el último carácter, presione la tecla **Retr**.
- 5. Ingrese la extensión.

La extensión del contacto puede incluir letras mayúsculas y minúsculas, número del 0 al 9 y símbolos especiales, como coma (,), más (+) y punto (.).

6. Presione **Guardar**.

## **Adición de un contacto desde la lista de Recientes**

#### **Acerca de esta tarea**

Utilice este procedimiento para agregar un número a su lista **Contactos** desde su historial de llamadas.

### **Procedimiento**

- 1. Presione **Recientes**.
- 2. Desplácese hasta el número necesario y presione **+Contactos**.
- 3. En los campos **Nombre** y **Apellido**, escriba la información relevante.
- 4. Presione una de las siguientes teclas:
	- **Guardar**
	- **Aceptar**

### **Editar un contacto**

### **Antes de empezar**

Asegúrese de que la lista Contactos contenga al menos un contacto.

### **Procedimiento**

- 1. Presione **Contactos**.
- 2. **(Opcional)** Para navegar a través del **Menú principal**, desplácese hasta lo siguiente:
	- a. **Aplicaciones** y presione **Seleccionar**.
	- b. **Contactos** y presione **Seleccionar**.
- 3. Seleccione el contacto que desea editar.
- 4. Presione **Detalles** > **Editar**.
- 5. Elija el campo que desea editar.
- 6. Use el teclado de marcación y las teclas programables para modificar la información del contacto.
- 7. Presione **Guardar**.

### **Ver detalles de los contactos**

### **Acerca de esta tarea**

Siga este procedimiento para ver los detalles de un contacto. Puede llamar, editar o eliminar un contacto de la ventana **Detalles**.

#### **Antes de empezar**

Debe tener al menos un contacto en la lista Contactos.

#### **Procedimiento**

- 1. Presione **Contactos**.
- 2. **(Opcional)** Para navegar a través del **Menú principal**, desplácese hasta lo siguiente:
	- a. **Aplicaciones** y presione **Seleccionar**.
	- b. **Contactos** y presione **Seleccionar**.
- 3. Seleccione el contacto que desea ver.
- 4. Presione **Detalles**.
	- Para llamar al contacto, presione **Llamar**.
- Para editar un contacto, presione **Editar**.
- Para eliminar un contacto, presione **Eliminar**.
- Para ver más opciones, presione **Más**.

## **Búsqueda de un contacto**

### **Acerca de esta tarea**

Siga este procedimiento para buscar contactos de la lista **Contactos** locales o el directorio de la empresa.

### **Procedimiento**

- 1. Presione **Contactos**.
- 2. **(Opcional)** Para navegar a través del **Menú principal**, desplácese hasta lo siguiente:
	- a. **Aplicaciones** y presione **Seleccionar**.
	- b. **Contactos** y presione **Seleccionar**.
- 3. Para un contacto en los contactos locales, ingrese el nombre del contacto.

El teléfono muestra el contacto de acuerdo con su entrada.

- 4. Para un contacto en el directorio de empresas, realice la siguiente acción:
	- a. Presione **Buscar**.
	- b. Utilice el teclado de marcación para ingresar el nombre y presione **Buscar** nuevamente.
	- c. **(Opcional)** Para agregar un contacto a la lista de **Contactos** locales, presione **+Contactos**.

### **Combinación de contactos**

#### **Acerca de esta tarea**

Utilice este procedimiento para combinar el número de teléfono del contacto actual con el contacto local existente.

### **Antes de empezar**

Asegúrese de que la lista **Contactos** no esté vacía.

#### **Procedimiento**

- 1. Presione **Contactos**.
- 2. **(Opcional)** Para navegar a través del **Menú principal**, desplácese hasta lo siguiente:
	- a. **Aplicaciones** y presione **Seleccionar**.
	- b. **Contactos** y presione **Seleccionar**.
- 3. Desplácese hasta el contacto que desea combinar y presione **Detalles** > **Más** > **Combinar**.

El modo seleccionar muestra la lista **Contactos** sin el contacto actual.

4. Para combinar el contacto actual, desplácese hasta el contacto existente y, luego, presione **Selec**.

El contacto actual se eliminará de la lista **Contactos** y se combinará con el contacto local.

## **Eliminar un contacto**

### **Antes de empezar**

Asegúrese de tener al menos un contacto en la lista de **contactos**.

#### **Procedimiento**

- 1. Presione **Contactos**.
- 2. **(Opcional)** Para navegar a través del **Menú principal**, desplácese hasta lo siguiente:
	- a. **Aplicaciones** y presione **Seleccionar**.
	- b. **Contactos** y presione **Seleccionar**.
- 3. Seleccione el contacto que desea eliminar.
- 4. Presione **Detalles** > **Más** > **Eliminar**.
- 5. Presione una de las siguientes teclas:
	- **Eliminar**: Para eliminar el contacto.
	- **Cancelar**: Para cancelar la acción.

## **Creación de un grupo de contactos locales Procedimiento**

- 1. Presione **Contactos**.
- 2. **(Opcional)** Para navegar a través del **Menú principal**, desplácese hasta lo siguiente:
	- a. **Aplicaciones** y presione **Seleccionar**.
	- b. **Contactos** y presione **Seleccionar**.
- 3. Presione **Más**.
- 4. Presione **Grupos**.
- 5. Presione **Nuevo grupo**.
- 6. En el campo **Ingresar nombre de grupo**, escriba su nombre de grupo.
- 7. Presione **Guardar**.

### **Cómo agregar un contacto al grupo local**

#### **Antes de empezar**

- Asegúrese de que su lista **Contactos** no esté vacía.
- Cree como mínimo un grupo local para agregar sus contactos.

#### **Procedimiento**

- 1. Presione **Contactos**.
- 2. **(Opcional)** Para navegar a través del **Menú principal**, desplácese hasta lo siguiente:
	- a. **Aplicaciones** y presione **Seleccionar**.
- b. **Contactos** y presione **Seleccionar**.
- 3. Presione **Más**.
- 4. Presione **Grupos**.
- 5. Desplácese hasta el grupo al que desea agregar el contacto y presione **Miembro** > **+Miembros**.
- 6. Seleccione el grupo y presione **+Miembros**.
- 7. Desplácese hasta el contacto que desea agregar y presione **Agregar**.
- 8. **(Opcional)** Para agregar más contactos, repita los pasos 4 y 5.

## **Eliminación de un contacto de un grupo local**

### **Antes de empezar**

Asegúrese de tener por lo menos un miembro agregado a su grupo de lista de **Contactos**.

### **Procedimiento**

- 1. Presione **Contactos**.
- 2. **(Opcional)** Para navegar a través del **Menú principal**, desplácese hasta lo siguiente:
	- a. **Aplicaciones** y presione **Seleccionar**.
	- b. **Contactos** y presione **Seleccionar**.
- 3. Presione **Más**.
- 4. Presione **Grupos**.
- 5. Desplácese hasta el grupo y presione **Miembros**.

El teléfono muestra la lista de contactos en el grupo.

6. Seleccione un contacto y presione **Eliminar**.

El contacto se quita de la lista de **Contactos**.

## **Asignación de un tono de timbre a un contacto**

### **Acerca de esta tarea**

Utilice este procedimiento para asignar un tono de timbre a un contacto. Solo puede asignar un tono de timbre a un contacto que está guardado en la lista **Contactos**.

### **Procedimiento**

- 1. Presione **Contactos**.
- 2. **(Opcional)** Para navegar a través del **Menú principal**, desplácese hasta lo siguiente:
	- a. **Aplicaciones** y presione **Seleccionar**.
	- b. **Contactos** y presione **Seleccionar**.
- 3. Seleccione el contacto y presione **Detalles**.
- 4. Desplácese hasta el tono de timbre activo y presione **Editar**.

La pantalla del teléfono muestra la ventana **Seleccionar tono de timbre**.

- <span id="page-33-0"></span>5. Desplácese hacia abajo hasta el tono de timbre que desea asignar y presione **Seleccionar**.
- 6. **(Opcional)** Para reproducir el tono de timbre, presione **Reproducir**.
- 7. Presione una de las siguientes teclas:
	- **Guardar**
	- **Aceptar**

## **Administrar las llamadas de conferencia**

## **Agregar una persona a una llamada activa**

#### **Acerca de esta tarea**

Siga este procedimiento para agregar participantes a una llamada activa para configurar una llamada en conferencia.

#### **Antes de empezar**

Comenzar una llamada.

#### **Procedimiento**

1. Durante una llamada, en la pantalla **Teléfono**, presione **Más** > **Conf**.

El teléfono coloca la llamada existente en espera.

- 2. Para realizar una llamada a un participante, realice una de las siguientes acciones:
	- Marque el número de teléfono utilizando el teclado.
	- Llame a la persona desde la lista **Contactos** o desde la lista **Recientes**.
	- Vuelva a marcar el último número marcado utilizando la tecla **Remarcar**.
- 3. Cuando el tercer participante responde la llamada, presione la tecla **Unir**.
- 4. Para agregar a otra persona, presione **Agregar** y repita los pasos 2 y 3.

## **Agregar a una persona en retención a una llamada en conferencia Procedimiento**

- 1. En la pantalla **Teléfono**, seleccione la llamada activa.
- 2. Pulse **Conf** o **Agregar** si ya está en una conferencia.
- 3. Seleccione la llamada retenida que desea agregar a la conferencia.
- 4. Presione **Reanudar** para sacar la llamada de retención.
- 5. Presione una de las siguientes teclas:
	- **Unir**
	- **Conf**

## **Colocar una llamada en conferencia en espera y reanudar una llamada**

### **Acerca de esta tarea**

Utilice este procedimiento para poner a un participante en conferencia en espera, mientras los otros continúan en la llamada en conferencia.

#### **Procedimiento**

- 1. Presione **Retener** durante una llamada en conferencia.
- 2. Realice una de las siguientes acciones:
	- Presione **Reanudar**.
	- Presione **Aceptar**.
	- Seleccione la línea de llamada para reanudar la llamada en conferencia.

## **Desconexión de la última persona de una llamada en conferencia**

### **Acerca de esta tarea**

Emplee este procedimiento para desconectar al último participante que se agregó a la llamada en conferencia. Luego de desconectar al último participante que se agregó, no puede emplear el procedimiento con otros participantes. El teléfono reproduce un tono de error si intenta emplear el método para desconectar nuevamente. Si agrega a otro participante luego de desconectar al último que agregó, puede volver a emplear el método para desconectar a este participante.

### **Procedimiento**

- 1. En la pantalla **Teléfono**, seleccione la llamada en conferencia activa.
- 2. Presione **Desconectar** cuando termine la conferencia.

El teléfono desconecta a la última persona agregada de la conferencia.

### **Ver detalles para una conferencia**

#### **Acerca de esta tarea**

Siga este procedimiento para ver los detalles de los participantes en una llamada de conferencia.

#### **Nota:**

En función del servidor en el que está configurada su extensión, es posible que no vea los detalles de una conferencia. Si no puede ver los detalles de una conferencia, comuníquese con su administrador del sistema.

#### **Procedimiento**

- 1. En la pantalla Teléfono, seleccione la llamada activa.
- 2. Presione **Conf**.
- 3. Realice una de las siguientes acciones:
	- Marque el número de teléfono.
	- Llame a la persona desde la lista **Contactos**.
- Llame a la persona de la lista **Recientes**.
- <span id="page-35-0"></span>4. Cuando la persona responda, presione **Unir** u **OK** para agregar a la persona a la llamada existente.
- 5. Presione **Agregar** y repita estos pasos para agregar otra persona a la conferencia.
- 6. Presione el botón **Detalles** para tener acceso a los detalles sobre los participantes.

## **Administrar el historial de llamadas**

### **Realizar una llamada desde el historial de llamadas Procedimiento**

- 1. Presione **Recientes**.
- 2. Utilice las teclas **Arriba** y **Abajo** para seleccionar el número al que desea llamar.
- 3. Presione una de las siguientes teclas:
	- **Llamar**
	- **Aceptar**

## **Visualizar los detalles del historial de llamadas**

### **Acerca de esta tarea**

Puede ver los siguientes detalles de cada llamada:

- Icono de llamadas entrantes
- Icono de llamadas salientes
- Icono de llamadas perdidas
- Tipo de llamada (entrante, saliente, perdida)
- Nombre
- Número de extensión
- Hora
- Fecha
- Duración

### **Procedimiento**

- 1. Presione **Recientes**.
- 2. **(Opcional)** Para navegar a través del **Menú principal**, desplácese hasta lo siguiente:
	- a. **Aplicaciones** y presione **Seleccionar**.
	- b. **Recientes** y presione **Seleccionar**.
- 3. Seleccione el número que desea ver.
- 4. Presione **Detalles**.

El teléfono muestra los detalles de la llamada seleccionada.
# <span id="page-36-0"></span>**Eliminar un registro de llamadas de un historial de llamadas**

### **Procedimiento**

- 1. Presione **Recientes**.
- 2. **(Opcional)** Para navegar a través del **Menú principal**, desplácese hasta lo siguiente:
	- a. **Aplicaciones** y presione **Seleccionar**.
	- b. **Recientes** y presione **Seleccionar**.
- 3. Seleccione un número que desea eliminar.
- 4. Presione **Detalles**.
- 5. Presione **Eliminar**.
- 6. Seleccione una de las siguientes opciones cuando el teléfono le solicita una confirmación:
	- **Eliminar**: para eliminar una entrada.

El teléfono elimina el número de la lista del historial de llamadas.

• **Cancelar**: para cancelar y regresar al menú anterior.

### **Borrar la lista de Recientes**

- 1. Presione **Recientes**.
- 2. **(Opcional)** Para navegar a través del **Menú principal**, desplácese hasta lo siguiente:
	- a. **Aplicaciones** y presione **Seleccionar**.
	- b. **Recientes** y presione **Seleccionar**.
- 3. Presione **Eliminar**.
- 4. Seleccione una de las siguientes opciones cuando el teléfono le solicita una confirmación:
	- **Eliminar**: para borrar todas las entradas.
	- **Cancelar**: para cancelar y regresar al menú anterior.

# <span id="page-37-0"></span>**Capítulo 6: Funciones avanzadas**

# **Funciones**

Con la pantalla **Función** puede acceder a funciones avanzadas. El administrador configura las funciones y la apariencia de llamada en su teléfono.

Sin embargo, también puede acceder a funciones avanzadas en la pantalla **Aplicaciones**.

En modelos con LED, el LED junto al nombre de función indica si ésta está actualmente activada o desactivada. Si la luz está encendida, la función está activada.

# **Acceso a la pantalla Funciones**

#### **Acerca de esta tarea**

Utilice este procedimiento para acceder a la pantalla Funciones.

#### **Procedimiento**

- 1. Presione **Menú principal** y desplácese hasta **Funciones**.
- 2. Presione una de las siguientes teclas:
	- **Selec**
	- **Aceptar**
- 3. Desplácese para ver las funciones que han sido configuradas para su extensión.
	- El LED verde al lado del botón de Función indica si la función está actualmente activada o desactivada. Si la luz está encendida, la función está activada.
	- El LED rojo al lado del botón de Función se enciende mientras la etiqueta de la función se muestra en pantalla.

### **Visión general de SLA Mon™**

SLA Mon™ es una tecnología patentada por Avaya incorporada a los productos Avaya para facilitar un diagnóstico avanzado. Los teléfonos admiten el agente SLA Mon™ que funciona con un servidor Avaya Diagnostic Server (ADS). El servidor SLA Mon™ controla los agentes SLA Mon™ para excluir funciones de diagnóstico avanzadas, tales como:

- Diagnóstico terminal
	- La capacidad de controlar teléfonos IP de manera remota para asistir a los usuarios finales en la configuración del teléfono IP y resolución de problemas.
- <span id="page-38-0"></span>- La capacidad de generar de manera remota llamadas de prueba individuales y en grupo entre teléfonos IP.
- La capacidad de excluir de manera remota capturas de paquetes limitadas en teléfonos IP para diagnosticar y resolver problemas asociados al tráfico de red del teléfono IP.
- Monitoreo de red
	- La capacidad de monitorear el desempeño de múltiples segmentos de red en busca de pérdida de paquetes, fluctuaciones y demoras.
	- La capacidad de monitorear calificaciones de la calidad de servicio para el tráfico de voz y video salto por salto.

### **Recuperación de un correo de voz**

#### **Acerca de esta tarea**

Siga este procedimiento para escuchar los mensajes del correo de voz. El botón **Mensaje** y el Indicador de mensaje en espera en la esquina superior derecha se enciende en rojo para indicar que tiene un mensaje de voz.

#### **Antes de empezar**

- Asegúrese de que el administrador del sistema active la opción para su extensión.
- Obtenga el ID de usuario y la contraseña de su correo de voz a través del administrador del sistema.

#### **Procedimiento**

- 1. Para conectarse al correo de voz, presione el botón **Mensaje**.
- 2. Siga las indicaciones de voz para reproducir los mensajes.

### **Devolución automática de llamada**

Con la función de devolución automática de llamada, recibe una llamada de notificación para conectarse con el número de extensión disponible que estaba ocupado, no contestaba, estaba en otra llamada o fuera de cobertura.

#### **Configuración de devolución de llamada automática**

#### **Acerca de esta tarea**

Utilice este procedimiento para obtener una llamada de notificación cuando la extensión que no contestó anteriormente esté disponible para conectarse. Debe utilizar esta función solo cuando el destinatario no contesta la llamada.

#### **Antes de empezar**

Asegúrese de que la función esté activada por su administrador.

#### **Procedimiento**

1. Presione **Menú principal** y desplácese hasta **Funciones**.

- <span id="page-39-0"></span>2. Presione una de las siguientes teclas:
	- **Selec**
	- **Aceptar**
- 3. Desplácese hasta **Devolución automática de llamada** y presione **Selec**.

El sistema desactivará automáticamente la función cuando cuelgue la devolución de llamada.

# **Estacionamiento de llamadas**

Con la función Estacionamiento de una llamada, puede poner una llamada activa en espera y reanudar la llamada desde cualquier otro teléfono en su organización. El administrador debe activar esta función en su teléfono para estacionar una llamada en su extensión. Puede marcar su número de extensión desde cualquier otro teléfono para recuperar la llamada.

#### **Estacionamiento de una llamada**

#### **Acerca de esta tarea**

Utilice este procedimiento para estacionar una llamada activa en su extensión de teléfono.

#### **Antes de empezar**

Asegúrese de que está en una llamada.

#### **Procedimiento**

- 1. Presione **Menú principal**.
- 2. Desplácese hasta **Funciones** y presione **Selec**.
- 3. Desplácese hasta **Estacionar llamada** y presione una de las siguientes opciones:
	- **Selec**
	- **Aceptar**
	- Línea de botón correspondiente

#### **Desestacionamiento de una llamada**

#### **Acerca de esta tarea**

Utilice este procedimiento para reactivar la llamada desde otro teléfono.

#### **Antes de empezar**

Asegúrese de haber estacionado la llamada en su extensión.

- 1. Presione **Menú principal**.
- 2. Desplácese hasta **Funciones** y presione **Selec**.
- 3. Desplácese hasta **Reactivar llamada** y presione una de las siguientes opciones:
	- **Selec**
	- **Aceptar**
- Línea de botón correspondiente
- <span id="page-40-0"></span>4. Introduzca su número de extensión telefónica.
- 5. Presione **Selec**.

# **Reenvío de llamadas**

Con la función Reenvío de llamadas puede desviar llamadas entrantes a otro número. El teléfono admite los siguientes tipos de reenvío de llamadas:

- Reenvío de llamadas: reenvía todas las llamadas entrantes a otro número.
- Reenviar llamadas ocupado: reenvía las llamadas entrantes a otro número si usted está en una llamada.
- Reenviar llamadas sin respuesta: reenvía llamadas entrantes a otro número si usted no contesta en un plazo estipulado.

#### **Reenviar una llamada a otra extensión**

#### **Acerca de esta tarea**

Siga este procedimiento para reenviar las llamadas entrantes a un número específico.

En el entorno IP Office, esta función se admite a través de la marcación de códigos cortos. Contacte al administrador del sistema para obtener la lista de los códigos cortos.

#### **Antes de empezar**

Asegúrese de que la función esté activada por su administrador.

#### **Procedimiento**

- 1. Presione **Menú principal**.
- 2. Desplácese hasta **Funciones** y presione **Selec**.
- 3. Para activar la función de **Reenvío de llamadas**, desplácese hasta una de las siguientes opciones:
	- **Reenv.Ll**
	- **Reenvío llam-Ocup**
	- **Reenv. llam-No cont.**
- 4. Presione una de las siguientes teclas:
	- **Selec**
	- **Aceptar**
- 5. En el campo **Destino**, ingrese el número al cual desea reenviar las llamadas entrantes.
- 6. Presione una de las siguientes teclas:
	- **Guardar**
	- **Aceptar**

El teléfono genera un tono de confirmación y regresa al menú de funciones.

- <span id="page-41-0"></span>7. Para desactivar la función de **Reenvío de llamadas**, vaya a la pantalla correspondiente y presione una de las siguientes opciones:
	- **Selec**
	- **Aceptar**

### **Reenvío de llamadas a su teléfono celular con EC500**

#### **Acerca de esta tarea**

Utilice este procedimiento para recibir una llamada entrante de su teléfono Avaya en su teléfono personal cuando usted no está en su escritorio.

#### **Antes de empezar**

- Asegúrese de que la función esté activada por su administrador.
- Asegúrese de que el administrador configure su número de teléfono personal como su número de destino.

#### **Procedimiento**

- 1. Presione **Menú principal** y desplácese hasta **Funciones**.
- 2. Presione una de las siguientes teclas:
	- **Selec**
	- **Aceptar**
- 3. Desplácese hasta **EC500** y presione una de las siguientes opciones:
	- **Selec**
	- **Aceptar**
	- Línea de botón correspondiente

# **Extensión de una llamada a su teléfono celular**

#### **Acerca de esta tarea**

Utilice este procedimiento para reenviar una llamada en curso a su teléfono celular con la función EC500. Cuando conteste la llamada extendida en su teléfono celular, la llamada permanece activa en su teléfono de oficina. Luego puede volver a su teléfono de oficina para continuar la llamada.

#### **Antes de empezar**

- Asegúrese de que la función esté activada por el administrador.
- Asegúrese de que el EC500 esté configurado en su teléfono celular.
- Asegúrese de que el administrador configure su número de teléfono personal como su número de destino.

#### **Procedimiento**

1. Presione **Menú principal** y desplácese hasta **Funciones**.

- <span id="page-42-0"></span>2. Presione una de las siguientes teclas:
	- **Selec**
	- **Aceptar**
- 3. Desplácese hasta **Extender llamada** y presione **Seleccionar**.
- 4. Pulse **OK**.

Recibirá una llamada en su teléfono celular para contestar la llamada extendida.

# **Activación de envío de todas las llamadas**

#### **Acerca de esta tarea**

Cuando la función Enviar todas las llamadas (ETL) está activada, sus llamadas entrantes van directamente a un número de cobertura predefinido, por lo general su correo de voz. Las llamadas entrantes suenan una vez en su extensión y luego van directamente a un número configurado por su administrador del sistema.

También puede activar o desactivar **Enviar todas las llamadas** mediante la lista Funciones del teléfono.

#### **Nota:**

No active la función SAC si seleccionó la opción cubrir todo para la ruta de cobertura. Si activa ambas funciones al mismo tiempo, pueden aparecer entradas duplicadas en el registro de llamadas.

#### **Procedimiento**

- 1. Navegue a la pantalla **Funciones**.
- 2. Desplácese para seleccionar **Enviar todas las llamadas**.
- 3. Presione **Seleccionar**, **Aceptar** o el botón de línea correspondiente.

# **Bloqueo de la visualización de la extensión durante las llamadas**

#### **Acerca de esta tarea**

Puede anular la configuración (predeterminada) del sistema de mostrar la extensión en las llamadas salientes. Use la función Bloquear número de abonado que llama para evitar que se muestre su número.

- 1. En la pantalla **Teléfono**, acceda a la pantalla **Funciones**.
- 2. Seleccione **Bloq nº q/llama**.
- 3. Ingrese el número de extensión que no desea que sea visto por el abonado que llama.
- 4. Presione **Entrar** u **OK** para iniciar el bloqueo del número de la parte que llama.

# <span id="page-43-0"></span>**Visualización de la extensión en las llamadas salientes**

#### **Acerca de esta tarea**

Si usó la función Bloquear nº q/llama (CPN) para bloquear la visualización de su extensión en las llamadas que realiza, puede volver a cambiarlo mediante Desbloquear nº q/llama. Bloquear nº q/llama les permite a los participantes a los que llama ver su extensión.

#### **Procedimiento**

- 1. En la pantalla **Teléfono**, acceda a la pantalla **Funciones**.
- 2. Seleccione **Desbloquear nº q/llama**.
- 3. Ingrese el número de la extensión.
- 4. Presione **Entrar** u **Aceptar** para detener el bloqueo del número de la parte que llama.

# **Rastreo de llamadas maliciosas**

#### **Acerca de esta tarea**

Utilice esta función para rastrear una llamada maliciosa. La activación del Rastreo de llamadas maliciosas (**Activar SLM**) alerta a un controlador para comenzar a rastrear la llamada y proporcionar información para denunciar esta llamada. Esta función sólo está disponible si el administrador ha configurado el sistema telefónico para que rastree y siga la pista de las llamadas maliciosas y si hay una operadora o usuario controlador que supervise el rastreo.

#### **Procedimiento**

- 1. Durante una llamada activa, acceda al menú **Funciones**.
- 2. Para comenzar un rastreo, desplácese hasta **Rastreo de llamada maliciosa** y presione una de las siguientes opciones:
	- **Selec**
	- Línea de botón correspondiente

Un tono de alerta o un LED que destella significa que el rastreo está activo. Al colgar se desactiva el rastreo de llamada maliciosa **Activar SLM**.

#### **Importante:**

Algunos países, estados y localidades tienen leyes que determinan si se puede emplear el Rastreo de llamadas maliciosas y bajo qué circunstancias. Antes de usar la función de Rastreo de llamadas maliciosas, debe comprender y observar dichas leyes.

# **Activación del protector de pantalla**

- 1. Presione **Menú principal**.
- 2. Presione **Aplicaciones**.

<span id="page-44-0"></span>3. Desplácese hacia abajo hasta **Activar protector de pantalla** y presione **Seleccionar**.

# **Realizar llamadas con marcación URI**

#### **Antes de empezar**

- Asegúrese de que tiene el URI del número de extensión.
- Asegúrese de que la función Editar marcado esté activada en su teléfono.

#### **Procedimiento**

1. Ingrese el número al que desea llamar.

Presione la tecla programable **ABC**, **abc**, o **123** para cambiar entre los métodos de entrada.

**Nota:**

Presione la tecla programable **Retr** para borrar los caracteres que ha ingresado.

- 2. Ingrese el URI completo al que desea llamar.
- 3. Presione la tecla programable **Llamada** para realizar la llamada.

### **Transferencia de llamadas**

Con la función Transferencia de llamada, puede transferir su llamada a otro número de destino.

Tipos de transferencia de llamada:

- Transferencia atendida: para poner una llamada activa en espera y establecer una segunda llamada con el destinatario de la transferencia de llamada antes de transferir la llamada.
- Transferencia no atendida: para transferir una llamada activa sin establecer una llamada con el destinatario de la transferencia de llamada.
- Transferencia ciega: para transferir una llamada activa a un destinatario de transferencia de llamada presente o no.

#### **Hacer una transferencia presente**

#### **Acerca de esta tarea**

Utilice este procedimiento para poner una llamada activa en espera y establecer una segunda llamada con el destinatario de la transferencia de llamada antes de transferir la llamada.

#### **Procedimiento**

1. Mientras se encuentra en una llamada activa, presione **Transferir**.

El teléfono muestra la pantalla **Ingrese destino de transferencia**.

- 2. Realice una de las siguientes acciones:
	- Marque el número al que desea transferir la llamada.
	- Si la llamada del destinatario está en espera, presione **Llamada retenida**.

<span id="page-45-0"></span>• Llame a la persona desde la lista **Contactos** o **Recientes**.

La primera llamada activa se pone en espera y el teléfono del destinatario empieza a sonar.

3. Después de que el destinatario contesta su llamada, presione **Complet.**.

El teléfono transfiere la llamada al número seleccionado.

#### **Hacer una transferencia no presente**

#### **Acerca de esta tarea**

Utilice este procedimiento para transferir una llamada activa sin establecer una llamada con el destinatario de la transferencia de llamada.

#### **Procedimiento**

1. Cuando tenga una llamada en curso, presione **Transferir**.

El teléfono muestra la pantalla **Ingrese destino de transferencia**.

- 2. Realice una de las siguientes acciones:
	- Marque el número al que desea transferir la llamada.
	- Si la llamada del destinatario está en espera, presione **Llamada retenida**.
	- Llame a la persona desde la lista **Contactos** o **Recientes**.

La primera llamada activa se pone en espera y el teléfono del destinatario empieza a sonar.

3. Presione **Complet.**.

El teléfono transfiere la llamada al número seleccionado.

#### **Hacer una transferencia ciega**

#### **Acerca de esta tarea**

Utilice este procedimiento para transferir una llamada activa a un destinatario de transferencia de llamada presente o no.

#### **Antes de empezar**

Asegúrese de que la función de transferencia ciega esté activada por el administrador.

#### **Procedimiento**

1. Cuando tenga una llamada en curso, presione **Transferir**.

El teléfono muestra la pantalla **Ingrese destino de transferencia**.

- 2. Realice una de las siguientes acciones:
	- Marque el número al que desea transferir la llamada.
	- Si la llamada del destinatario está en espera, presione **Llamada retenida**.
	- Llame a la persona desde la lista **Contactos** o **Recientes**.
- 3. Para transferir una llamada inmediatamente, presione **Ahora**.

El teléfono del destinatario de la transferencia de llamada empieza a sonar, y el teléfono transfiere la primera llamada al destinatario.

- <span id="page-46-0"></span>4. Para transferir una llamada a un destinatario presente, realice las siguientes acciones:
	- a. Presione **Hablar**.

La primera llamada se pone en espera y el teléfono del destinatario de la transferencia de llamada empieza a sonar.

b. Después de que el destinatario contesta su llamada, presione **Complet.**.

### **Llamada de precedencia**

Puede invalidar otras llamadas haciendo una llamada prioritaria con precedencia. Puede marcar manualmente el número de extensión o seleccionar la extensión desde **Contactos** o **Recient.**. El nivel de precedencia es válido solo para una sesión de llamada. Los niveles de llamadas de precedencia son los siguientes:

- FO: Superurgente (Flash Override). Máxima precedencia.
- FL: Urgente (Flash).
- IM: Inmediata (Immediate).
- PR: Prioridad.
- Rutina: La de menor precedencia. **Rutina** se resalta en la línea de sesión de llamada si no se realiza ninguna llamada en un plazo de cinco minutos.

### **Realizar una llamada de precedencia con el menú principal Procedimiento**

- 1. Presione **Menú principal**.
- 2. Desplácese hasta **Aplicaciones** y presione **Seleccionar**.
- 3. Seleccione **Llamada prioritaria**.
- 4. En la pantalla **Selección de precedencia**, seleccione el nivel de prioridad.
- 5. Introduzca la extensión de una de las siguientes opciones:
	- **Contactos**
	- **Recientes**
	- Marcar extensión desde el teclado de marcación

### **Realizar una llamada de precedencia con la configuración del plan de marcación**

#### **Acerca de esta tarea**

Siga este procedimiento para realizar una llamada de precedencia marcando manualmente el número de extensión.

#### **Antes de empezar**

Asegúrese de que el plan de marcación esté configurado en el Controlador de sesión local (LSC, Local Session Controller) o en el Controlador de sesión empresarial (ESC, Enterprise Session Controller) con el Código de acceso a función (FAC, Feature Access Code).

#### <span id="page-47-0"></span>**Procedimiento**

- 1. Levante el auricular o presione una de las siguientes opciones:
	- **Altavoz**
	- **Audífonos**
	- Línea de botón correspondiente
- 2. Marque el FAC y luego el número de extensión.

# **Presencia**

Con la función Presencia, puede monitorear el estado de sus contactos en tiempo real. El administrador debe activar esta función para mostrar la información de presencia en la pantalla del teléfono.

### **Visualización del estado de presencia de sus contactos**

#### **Antes de empezar**

- Asegúrese de que la función esté activada por el administrador.
- Configure la opción de **Rastrear presencia** a **Sí** cuando agrega o edita un contacto en la lista **Contactos**.

#### **Procedimiento**

- 1. Presione **Contactos**.
- 2. **(Opcional)** Para navegar a través del **Menú principal**, desplácese hasta lo siguiente:
	- a. **Aplicaciones** y presione **Seleccionar**.
	- b. **Contactos** y presione **Seleccionar**.
- 3. Desplácese hasta el contacto requerido.

El teléfono muestra el icono de presencia correspondiente del contacto.

# <span id="page-48-0"></span>**Capítulo 7: Personalización**

# **Teléfono**

# **Configurar el modo de marcación**

#### **Acerca de esta tarea**

Siga este procedimiento para establecer el método de marcación utilizado para iniciar la marcación.

#### **Procedimiento**

- 1. Presione **Menú principal**.
- 2. Desplácese hasta **Configuración** y presione **Seleccionar**.
- 3. Desplácese hasta **Teléfono** y presione **Seleccionar**.
- 4. Desplácese hasta **Modo de marcación**.
- 5. Presione **Cambiar** para seleccionar una de las siguientes opciones:
	- **Manual**: presione la tecla **Llamar** para realizar la llamada.
	- **Automático**: los dígitos marcados deben coincidir con el plan de marcación para iniciar una llamada.
- 6. Presione **Guardar**.

# **Mostrar temporizadores de llamadas**

#### **Acerca de esta tarea**

Siga este procedimiento para visualizar la duración de las llamadas.

- 1. Presione **Menú principal**.
- 2. Desplácese hasta **Configuración** y presione **Seleccionar**.
- 3. Desplácese hasta **Teléfono** y presione **Seleccionar**.
- 4. Utilice la tecla **Abajo** para ir a **Mostrar temporizadores de llamadas**.
- 5. Presione **Cambiar** para activar o desactivar los temporizadores de llamadas.
- 6. Presione **Guardar**.

# <span id="page-49-0"></span>**Configurar demora para repetición de tecla**

#### **Antes de empezar**

Asegúrese de que su administrador active la configuración de demora para repetición de tecla.

#### **Procedimiento**

- 1. Presione **Menú principal**.
- 2. Desplácese hasta **Configuración** y presione **Seleccionar**.
- 3. Desplácese hasta **Teléfono** y presione **Seleccionar**.
- 4. Desplácese hasta **Demora para repetición de tecla**.
- 5. Presione **Cambiar** para seleccionar una de estas opciones:
	- **Predet.**
	- **Largo**
	- **Máximo**
	- **Desac.**
	- **Corto**
- 6. Presione **Guardar**.

# **Asignar entradas de marcación rápida**

#### **Acerca de esta tarea**

Siga este procedimiento para asignar números de marcación rápida a sus contactos.

#### **Nota:**

Puede asignar hasta nueve números de marcación rápida de su lista **Contactos**.

#### **Procedimiento**

- 1. Presione **Menú principal**.
- 2. Desplácese hasta **Configuración** y presione **Seleccionar**.
- 3. Desplácese hasta **Teléfono** y presione **Seleccionar**.
- 4. Desplácese hacia abajo hasta **Asignar entradas de marcación rápida** y presione **Seleccionar**.
- 5. Desplácese hacia abajo hasta una entrada de marcación no asignada que desee utilizar para asignar un contacto.
- 6. Presione **Contacto**.

En el teléfono, se mostrará la lista **Contactos**.

7. Desplácese hasta el contacto adecuado y presione **Seleccionar**.

El teléfono actualizará las entradas de marcación rápida.

- <span id="page-50-0"></span>8. Para asignar un contacto a una entrada asignada, presione **Reemplazar**.
- 9. Para eliminar un contacto de la entrada, presione **Eliminar**.
- 10. Presione **Guardar**.

# **Configuración de alerta de silencio**

#### **Acerca de esta tarea**

Utilice este procedimiento para recibir una alerta de notificación cuando su teléfono está en silencio e intenta contestar una llamada.

#### **Procedimiento**

- 1. Presione **Menú principal**.
- 2. Desplácese hasta **Configuración** y presione **Seleccionar**.
- 3. Desplácese hasta **Teléfono** y presione **Seleccionar**.
- 4. Desplácese hasta la opción **Alerta de silencio**.
- 5. Presione **Cambiar** para seleccionar una de estas opciones:
	- **Sonora**: el teléfono emite un sonido para notificarle que su teléfono está en silencio.
	- **Visual**: el teléfono muestra el icono de silencio pasado un período de tiempo en la línea de estado del teléfono.
	- **Ambas**: El teléfono emite un sonido y muestra un mensaje de alerta de silencio.
	- **Ninguna**: el teléfono desactiva la alerta de silencio.
- 6. Presione una de las siguientes teclas:
	- **Guardar**
	- **Aceptar**

# **Alerta visual**

El LED indicador funciona de la siguiente manera para indicar llamadas y mensajes entrantes:

- Si existe una llamada entrante, el LED indicador parpadea.
- Si hay nuevos mensajes de correo de voz, el LED indicador se enciende de manera continua.
- Si el altavoz está activado durante una llamada activa y hay nuevos mensajes de correo de voz, el LED indicador se apaga cada 15 segundos.

### **B** Nota:

• Si la llamada se encuentra en espera, el LED indicador deja de parpadear.

### **Configuración de alerta visual**

#### **Acerca de esta tarea**

Utilice este procedimiento para configurar alertas visuales para un mensaje y llamada entrante.

#### <span id="page-51-0"></span>**Procedimiento**

- 1. Presione **Menú principal**.
- 2. Desplácese hasta **Configuración** y presione **Seleccionar**.
- 3. Desplácese hasta **Teléfono** y presione **Seleccionar**.
- 4. Utilice la tecla **Abajo** para ir a la pantalla **Alertas visuales**.
- 5. Presione **Cambiar** para activar o desactivar la alerta visual.
- 6. Presione **Guardar**.

# **Aplicaciones**

# **Activación del temporizador ausente**

#### **Procedimiento**

- 1. Presione **Menú principal**.
- 2. Desplácese hasta **Configuración** y presione **Seleccionar**.
- 3. Desplácese hasta **Aplicaciones** y presione **Seleccionar**.
- 4. Desplácese hasta **Integración de presencia** y presione **Seleccionar**.
- 5. Desplácese hasta **Temporizador ausente** y presione **Cambiar** para activar el temporizador.
- 6. Utilice la tecla **Abajo** para ingresar a **Valor del temporizador ausente**.
- 7. Ingrese el tiempo en segundos.

Puede ingresar cualquier valor entre 0 y 999.

8. Presione **Guardar**.

# **Activar o desactivar el historial de llamadas**

- 1. Presione **Menú principal**.
- 2. Desplácese hasta **Configuración** y presione **Seleccionar**.
- 3. Desplácese hasta **Aplicaciones** y presione **Seleccionar**.
- 4. Desplácese hasta **Recientes** y presione **Selec**.
- 5. Desplácese hasta **Registrar llamadas** y presione **Cambiar** para activar y desactivar el historial de llamadas.
- 6. Presione **Guardar**.

# <span id="page-52-0"></span>**Activación de SAC cuando DND está activo**

#### **Acerca de esta tarea**

Cuando su estado de presencia está configurado a **No molestar**, utilice este procedimiento para activar la función **Enviar todas las llamadas** (SAC) con el fin de redireccionar las llamadas.

#### **Antes de empezar**

Asegúrese de que su administrador active la función Enviar todas las llamadas.

#### **Procedimiento**

- 1. Presione **Menú principal**.
- 2. Desplácese hasta **Configuración** y presione **Seleccionar**.
- 3. Desplácese hasta **Aplicaciones** y presione **Seleccionar**.
- 4. Desplácese hasta **Integración de presencia** y presione **Seleccionar**.
- 5. Desplácese hasta **DND invoca SAC**.
- 6. Presione **Cambiar** y configure el valor a **Sí**.
- 7. Presione **Guardar**.

# **Audio**

# **Activar o desactivar el control de ganancia automática**

#### **Acerca de esta tarea**

Utilice este procedimiento para ajustar el nivel de salida de audio para un audio de mejor calidad.

- 1. Presione **Menú principal**.
- 2. Desplácese hasta **Configuración** y presione **Seleccionar**.
- 3. Desplácese hasta **Audio** y presione **Seleccionar**.
- 4. Desplácese hasta **Control de ganancia automática** y presione **Selec**.
- 5. Seleccione el audífono, auricular o altavoz para el que desea activar o desactivar AGC.
- 6. Presione **Cambiar** para activar o desactivar AGC.
- 7. Presione **Guardar**.

# <span id="page-53-0"></span>**Selección de la ruta de audio**

#### **Acerca de esta tarea**

Utilice este procedimiento para seleccionar la ruta de audio principal para llamadas entrantes y salientes.

#### **Procedimiento**

- 1. Presione **Menú principal**.
- 2. Desplácese hasta **Configuración** y presione **Seleccionar**.
- 3. Desplácese hasta **Teléfono** y presione **Seleccionar**.
- 4. Presione **Cambiar** para seleccionar una de las siguientes opciones:
	- **Auricular**
	- **Altavoz**
- 5. Presione **Guardar**.

### **Activar o desactivar los clics audibles**

#### **Procedimiento**

- 1. Presione **Menú principal**.
- 2. Desplácese hasta **Configuración** y presione **Seleccionar**.
- 3. Desplácese hasta **Audio** y presione **Seleccionar**.
- 4. Utilice la tecla **Abajo** para ingresar a la pantalla **Clics de botón**.
- 5. Presione **Cambiar** para activar o desactivar el audio.
- 6. Presione **Guardar**.

# **Activar y desactivar los tonos de error**

#### **Acerca de esta tarea**

Siga este procedimiento para activar la alarma de los tonos de error cuando realiza una acción incorrecta mientras utiliza el teléfono.

- 1. Presione **Menú principal**.
- 2. Desplácese hasta **Configuración** y presione **Seleccionar**.
- 3. Desplácese hasta **Audio** y presione **Seleccionar**.
- 4. Utilice la tecla **Abajo** para ingresar a la pantalla **Tonos de error**.
- 5. Presione **Cambiar** para activar o desactivar los tonos de error.
- 6. Presione **Guardar**.

# <span id="page-54-0"></span>**Configuración de compatibilidad con prótesis auditivas Procedimiento**

- 1. Presione **Menú principal**.
- 2. Desplácese hasta **Configuración** y presione **Seleccionar**.
- 3. Desplácese hasta **Audio** y presione **Seleccionar**.
- 4. Desplácese hasta **Perfil de auricular** y presione **Seleccionar**.
- 5. Presione una de las siguientes teclas:
	- **Predet.**
	- **Normal**
	- **Amplificado**: aumenta el nivel de audio normal. La opción debe utilizarse con cuidado porque el uso extendido a largo plazo de la configuración de volumen más alto puede provocar daño a los oídos.
		- **Nota:**
			- El nivel de audio amplificado regresará a normal cuando finalice la llamada.
	- **Prótesis auditiva**: optimiza la calidad del sonido de los audífonos.
- 6. Presione **Guardar**.

# **Configuración del perfil de auricular**

#### **Acerca de esta tarea**

Use el procedimiento para seleccionar el perfil de auriculares que mejor se adapte a las propiedades acústicas de los auriculares.

#### **Procedimiento**

- 1. Presione **Menú principal**.
- 2. Desplácese hasta **Configuración** y presione **Seleccionar**.
- 3. Desplácese hasta **Audio** y presione **Seleccionar**.
- 4. Desplácese hasta **Perfil del auricular** y presione **Selec**.
- 5. Desplácese hasta el perfil que coincida con su auricular.
- 6. Pulse **Selec**.
- 7. Presione **Guardar**.

#### **Lista de perfil de diadema**

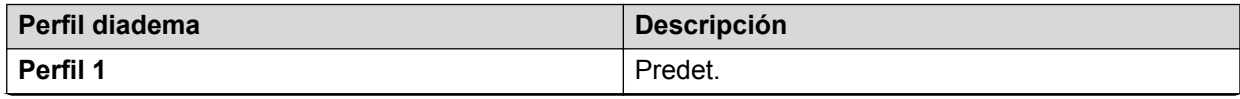

*La tabla continúa…*

<span id="page-55-0"></span>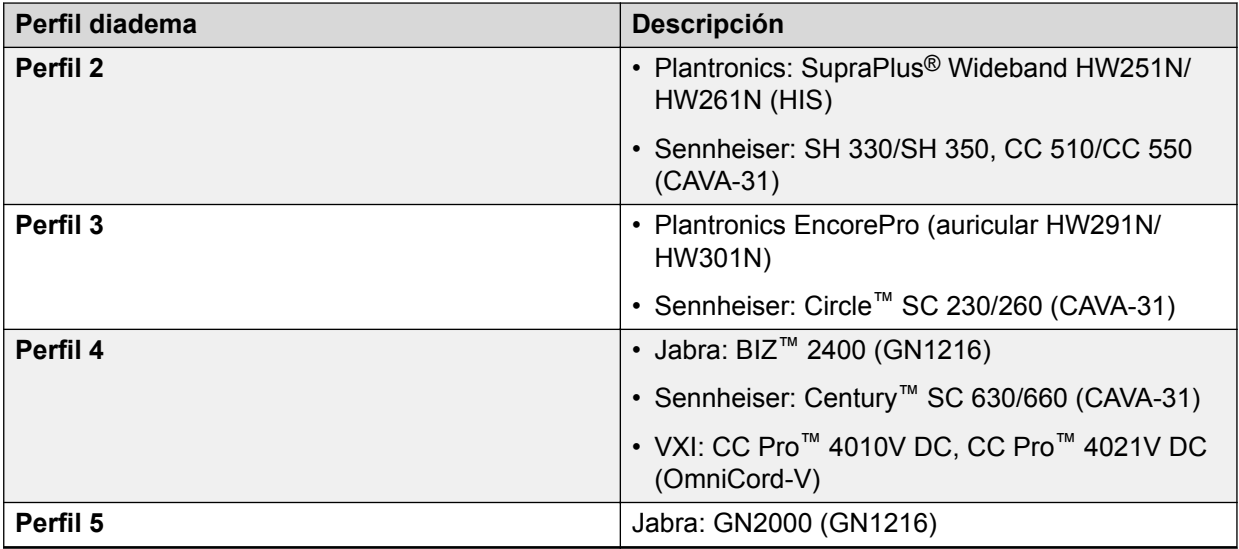

# **Configuración del nivel del mic de diadema**

#### **Acerca de esta tarea**

Utilice este procedimiento para ajustar el mejor rendimiento de auricular.

#### **Antes de empezar**

- Asegúrese de estar en una llamada y que el nivel de audio de la persona que llama esté al 50%.
- Ajuste la posición del micrófono según lo recomienda el proveedor del auricular.

#### **Procedimiento**

- 1. Presione **Menú principal**.
- 2. Desplácese hasta **Configuración** y presione **Seleccionar**.
- 3. Desplácese hasta **Audio** y presione **Seleccionar**.
- 4. Desplácese hasta **Nivel del mic de diadema** y presione **Seleccionar**.
- 5. Presione una de las siguientes teclas:
	- Tecla de fecha **derecha**: para aumentar el nivel de ganancia.
	- Tecla de fecha **izquierda**: para reducir el nivel de ganancia.
- 6. **(Opcional)** Para configurar el nivel de ganancia predeterminado, presione **Predeterminado**.

# **Configuración de un tono de timbre personalizado**

#### **Acerca de esta tarea**

Utilice este procedimiento para configurar un tono de timbre para diferentes usos.

#### <span id="page-56-0"></span>**Procedimiento**

- 1. Presione **Menú principal**.
- 2. Desplácese hasta **Configuración** y presione **Seleccionar**.
- 3. Desplácese hasta **Audio** y presione **Seleccionar**.
- 4. Desplácese hasta **Personalizar timbre** y presione **Selec**.
- 5. Desplácese hasta una de las siguientes opciones:
	- **Princip.**
- 6. Presione una de las siguientes teclas:
	- **Selec**
	- **Aceptar**
- 7. Desplácese hasta el tono de timbre y presione **Seleccionar**.
- 8. **(Opcional)** Para reproducir el tono de timbre, presione **Reproducir**.
- 9. Presione **Guardar**.

# **Pantalla**

# **Cambio del protector de pantalla**

#### **Procedimiento**

- 1. Presione **Menú principal**.
- 2. Desplácese hasta **Configuración** y presione **Seleccionar**.
- 3. Desplácese hasta **Pantalla** y presione **Seleccionar**.
- 4. Desplácese hasta **Protector de pantalla** y presione **Selec**.
- 5. Desplácese hasta la imagen nueva.
- 6. Para obtener una vista previa de la imagen, presione **Vista previa** y luego presione **Atrás**.
- 7. Presione **Guardar**.

# **Configuración de detalles del protector de pantalla**

#### **Acerca de esta tarea**

Utilice este procedimiento para cambiar el intervalo que debe transcurrir antes de que el teléfono muestre un protector de pantalla y para activar la pantalla de reloj en el protector de pantalla.

#### <span id="page-57-0"></span>**Procedimiento**

- 1. Presione **Menú principal**.
- 2. Desplácese hasta **Configuración** y presione **Seleccionar**.
- 3. Desplácese hasta **Pantalla** y presione **Seleccionar**.
- 4. Desplácese hasta **Detalles del protector de pantalla** y presione **Seleccionar**.
- 5. Para cambiar el intervalo del protector de pantalla, desplácese hacia abajo hasta **Temporizador del protector de pantalla** e ingrese la cantidad de minutos.

Puede ingresar cualquier valor entre 0 y 999.

- 6. Para habilitar el reloj en el protector de pantalla, desplácese hasta **Reloj** y presione **Cambiar**.
- 7. Presione **Guardar**.

# **Configuración del temporizador de luz de fondo**

#### **Acerca de esta tarea**

Utilice este procedimiento para configurar cuánto tiempo pasa antes de que se apague la luz de fondo.

#### **Procedimiento**

- 1. Presione **Menú principal**.
- 2. Desplácese hasta **Configuración** y presione **Seleccionar**.
- 3. Desplácese hasta **Pantalla** y presione **Seleccionar**.
- 4. Desplácese hacia abajo hasta **Temporizador de luz de fondo**.
- 5. Ingrese el tiempo en minutos.

Puede ingresar cualquier valor entre 0 y 999.

- 6. Para borrar el valor, presione **Tecla de retroceso**.
- 7. Presione **Guardar**.

# **Ajuste del brillo de la pantalla del teléfono**

- 1. Presione **Menú principal**.
- 2. Desplácese hasta **Configuración** y presione **Seleccionar**.
- 3. Desplácese hasta **Pantalla** y presione **Seleccionar**.
- 4. Desplácese hasta **Brillo**.
- 5. Pulse **Selec**.
- <span id="page-58-0"></span>6. En **Teléfono**, presione una de las siguientes opciones:
	- Tecla **Derecha**: para aumentar el brillo.
	- Tecla **Tecla < Izq.**: para disminuir el brillo.
- 7. Presione **Guardar**.

# **Configurar el idioma en pantalla**

#### **Procedimiento**

- 1. Presione **Menú principal**.
- 2. Desplácese hasta **Configuración** y presione **Seleccionar**.
- 3. Desplácese hasta **Pantalla** y presione **Seleccionar**.
- 4. Desplácese hasta **Idioma** y presione **Selec**.
- 5. Desplácese hasta el idioma que desea utilizar y presione **Selec**.
- 6. Presione una de las siguientes opciones cuando el teléfono le solicita una confirmación:
	- **Confirmar**
	- **Cancelar**

El teléfono regresa a **Pantalla** y el idioma cambia al idioma seleccionado.

# **Ajuste del ancho de pantalla del teléfono**

#### **Procedimiento**

- 1. Presione **Menú principal**.
- 2. Desplácese hasta **Configuración** y presione **Seleccionar**.
- 3. Desplácese hasta **Pantalla** y presione **Seleccionar**.
- 4. Desplácese hacia abajo hasta **Ancho pantalla teléfono**.
- 5. Presione **Cambiar** para seleccionar una de las siguientes opciones:
	- **Completa**
	- **Media**
- 6. Presione **Guardar**.

# **Configurar el formato de fecha**

- 1. Presione **Menú principal**.
- 2. Desplácese hasta **Configuración** y presione **Seleccionar**.
- 3. Desplácese hasta **Pantalla** y presione **Seleccionar**.

<span id="page-59-0"></span>4. Utilice la tecla **Abajo** para ingresar a la pantalla **Form. fecha**.

El teléfono muestra una de las siguientes opciones:

- **Predet.**
- **mm/dd**
- **dd/mm**
- **mm.dd**
- **dd.mm**
- **mm-dd**
- **dd-mm**
- **mmm dd**
- 5. Presione **Cambiar** para seleccionar una de las opciones.
- 6. Presione **Guardar**.

# **Configurar el formato de hora**

#### **Procedimiento**

- 1. Presione **Menú principal**.
- 2. Desplácese hasta **Configuración** y presione **Seleccionar**.
- 3. Desplácese hasta **Pantalla** y presione **Seleccionar**.
- 4. Utilice la tecla **Abajo** para ingresar a la pantalla **Formato de hora**.
- 5. Presione **Cambiar** para seleccionar una de las siguientes opciones:
	- **Formato de hora de 24 horas**
	- **Formato de hora de 12 horas**
- 6. Presione **Guardar**.

# **Configurar la zona horaria**

#### **Acerca de esta tarea**

Siga este procedimiento para establecer el horario actual del teléfono.

- 1. Presione **Menú principal**.
- 2. Desplácese hasta **Configuración** y presione **Seleccionar**.
- 3. Desplácese hasta **Pantalla** y presione **Seleccionar**.
- 4. Seleccione **Zona horaria**.

<span id="page-60-0"></span>El teléfono muestra lo siguiente:

- **Mi hora**
- **Zona horaria**
- 5. Seleccione **Mi hora** para establecer la hora necesaria y realice una de estas acciones:
	- Use la tecla **Tecla < Izq.** y **Derecha**.
	- Presione la tecla **-** o **+**.
- 6. Seleccione **Zona horaria** para cambiar la zona horaria actual y realice una de las siguientes acciones:
	- Use la tecla **Tecla < Izq.** y **Derecha**.
	- Presione la tecla **-** o **+**.
- 7. Presione **Guardar**.

# **Ajuste del tamaño del texto**

#### **Procedimiento**

- 1. Presione **Menú principal**.
- 2. Desplácese hasta **Configuración** y presione **Seleccionar**.
- 3. Desplácese hasta **Pantalla** y presione **Seleccionar**.
- 4. Desplácese hacia abajo hasta **Tamaño del texto** y presione **Seleccionar**.
- 5. Presione una de las siguientes teclas:
	- Tecla de fecha **derecha**: para aumentar el tamaño de fuente.
	- Tecla de fecha **izquierda**: para reducir el tamaño de fuente.
- 6. Presione **Guardar**.

# **Grabación de parámetros de audio**

#### **Acerca de esta tarea**

Utilice este procedimiento para grabar información de parámetros de audio en su teléfono.

#### **Nota:**

La información de parámetros de audio guardada se utiliza para depuración de audio.

- 1. Presione **Menú principal**.
- 2. Desplácese hasta **Información de red** y presione **Selec**.
- 3. Desplácese hasta **Parámetros de audio** y presione **Selec**.
- 4. Presione la tecla programable **Grabar**.

5. Para finalizar la grabación, presione la tecla programable **Detener**.

# <span id="page-62-0"></span>**Capítulo 8: Resolución de problemas**

# **Acceso limitado durante la conmutación por error**

Uno o más servidores de sistemas telefónicos ofrecen al teléfono su conectividad, funciones y funcionalidad. Si se produce una desconexión o un cambio de un servidor a otro, el teléfono entra en modo de "conmutación por fallo" para seguir funcionando mientras se establecen recursos de servidor alternativos. Dependiendo del servidor en el que se encuentra activado el teléfono, puede aparecer un icono por fallo en la línea superior de la pantalla para notificarle que la conmutación por fallo está en vigor.

La conmutación por fallo tiene diferentes etapas. Por ejemplo, mientras el teléfono efectúa el cambio a un nuevo servidor, se encuentra en una ""zona de nadie"" y la funcionalidad puede verse limitada. Luego, cuando el servidor alternativo está activo, su teléfono asume la funcionalidad disponible en ese servidor, que tal vez no sea la misma del servidor original. Cuando se restaura el servidor original, el teléfono vuelve a éste (failback) y la funcionalidad puede estar limitada nuevamente durante la transición. Cuando el teléfono vuelve al servidor original, se restaura la funcionalidad normal. La conmutación por fallo y el failback son automáticos; no tiene control sobre el modo de fallo.

Tenga presente que durante el fallo es posible que ciertas funciones no estén disponibles y que la funcionalidad del teléfono se vea limitada. Compruebe las teclas programables que se encuentran en la parte inferior de la pantalla para determinar las acciones que puede realizar durante una conmutación por error; pruebe también con el botón **Teléfono** para mostrar el para ver las acciones posibles.

#### **Importante:**

No desconecte su teléfono durante la conmutación por fallo ni lo haga hasta que se restaure el servicio normal en el servidor original de su teléfono. La desconexión durante la conmutación por fallo, durante la transición hacia o desde un servidor alternativo o mientras su teléfono está activo en un servidor alternativo puede hacer que el teléfono quede inoperativo.

Cuando el teléfono está en modo de conmutación por fallo, se aplican las siguientes condiciones:

- Si se encuentra en una llamada cuando ocurre la conmutación por fallo, la llamada permanecerá activa. No puede iniciar nuevas llamadas cuando el teléfono pasa al servidor alternativo.
- Puede que ciertas teclas programadas no aparezcan y que sus funciones relacionadas no estén disponibles hasta que se complete la transición al servidor alternativo.
- Puede que la conexión de las llamadas demore más de lo habitual.
- Durante la transición a un nuevo servidor, es posible que se desconecten todas las llamadas en conferencia, las transferencias de llamadas y las llamadas retenidas activas. Es posible que no reciba llamadas entrantes; dichas llamadas pueden ir al correo de voz.
- Las llamadas de emergencia pueden o no funcionar, dependiendo de la etapa de la conmutación por fallo y la funcionalidad disponible en el servidor alternativo.
- El indicador de mensaje en espera se borra, pero es posible que el correo de voz siga disponible si el servidor de correo de voz al que se envían las llamadas no se encuentra en conmutación de fallo.
- La transición al servidor normal restaurará todas las funcionalidades originales.

# <span id="page-64-0"></span>**Capítulo 9: Recursos**

# **Documentación**

Consulte los siguientes documentos relacionados en [http://support.avaya.com](http://support.avaya.com/).

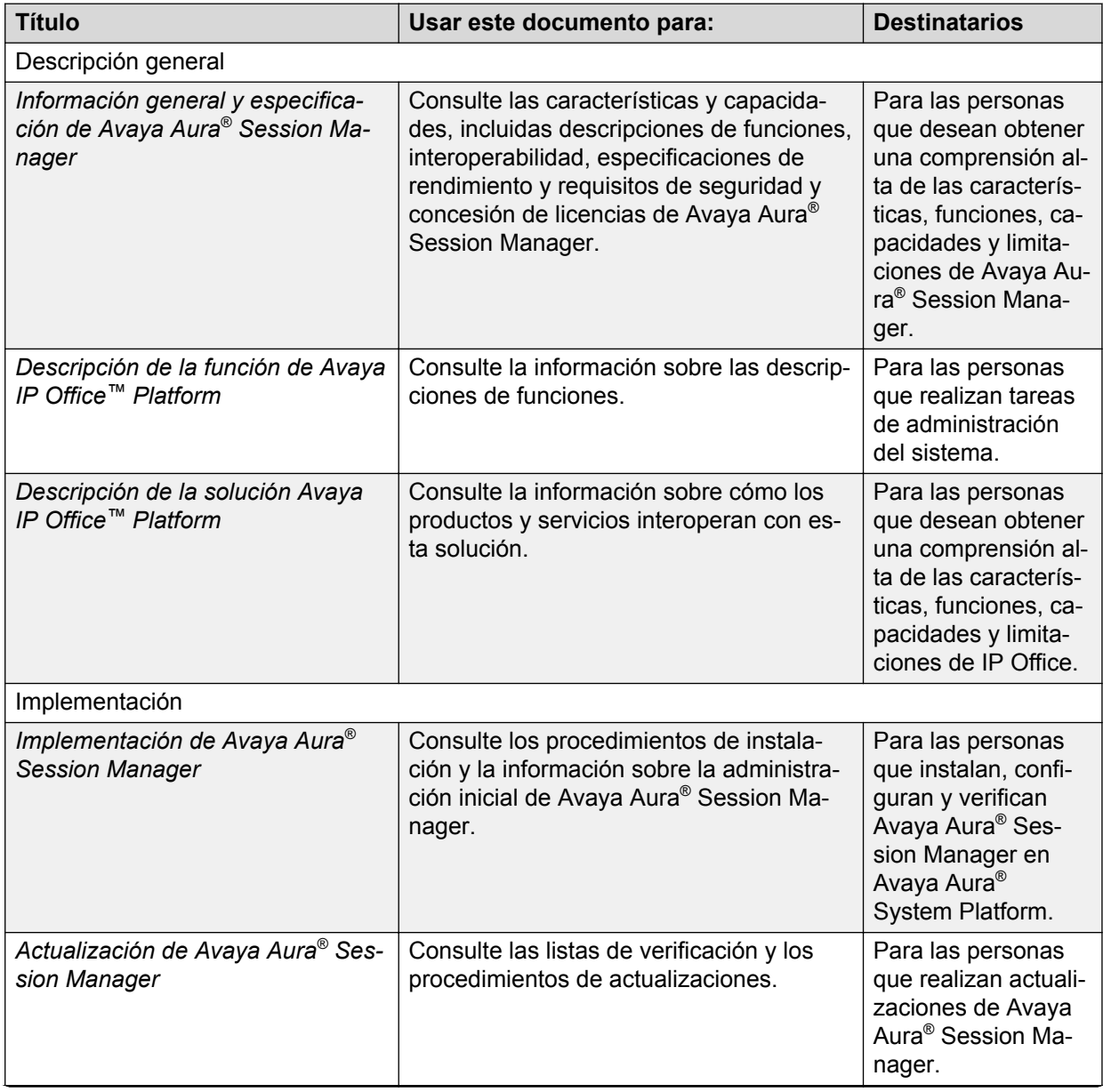

*La tabla continúa…*

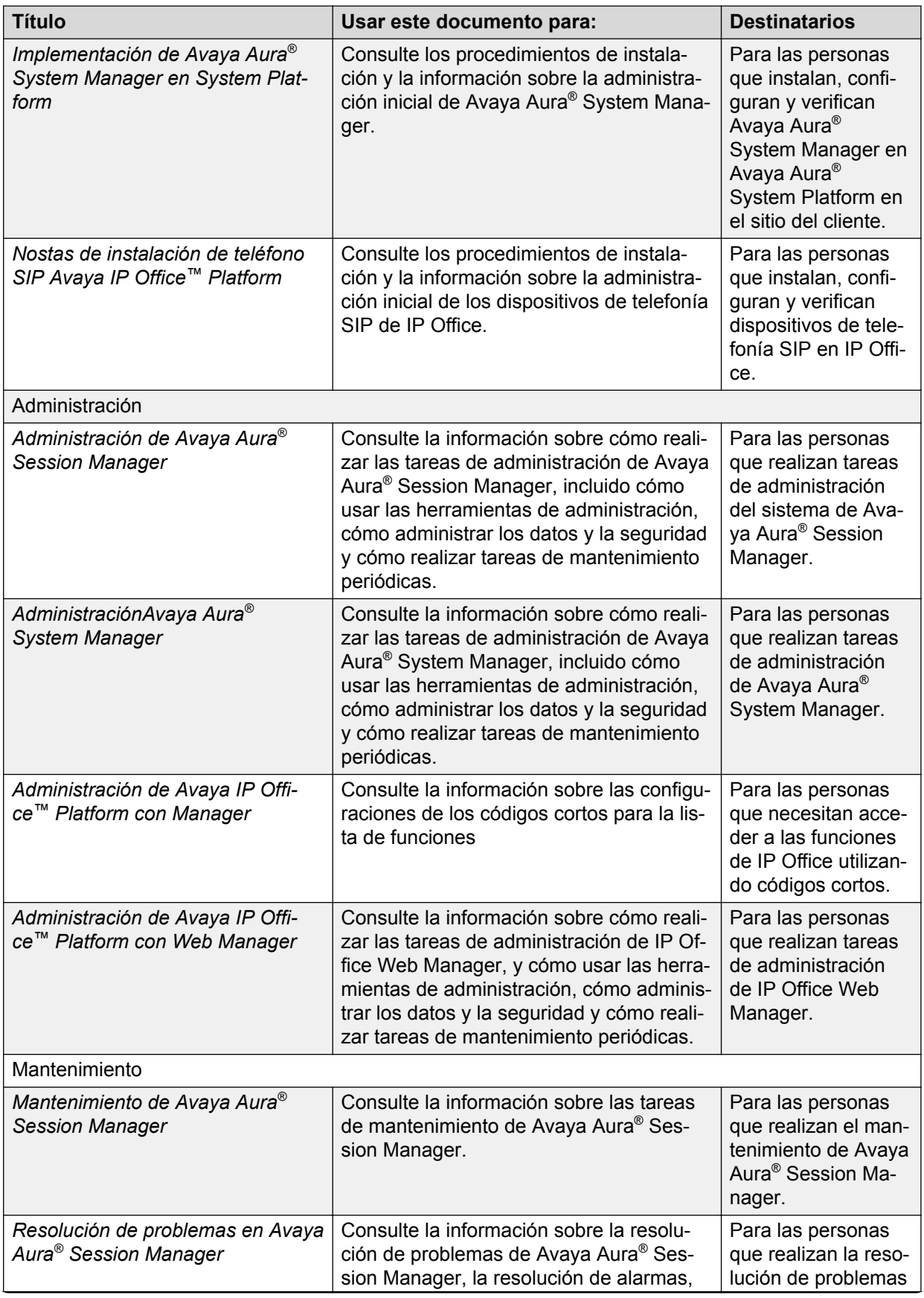

*La tabla continúa…*

<span id="page-66-0"></span>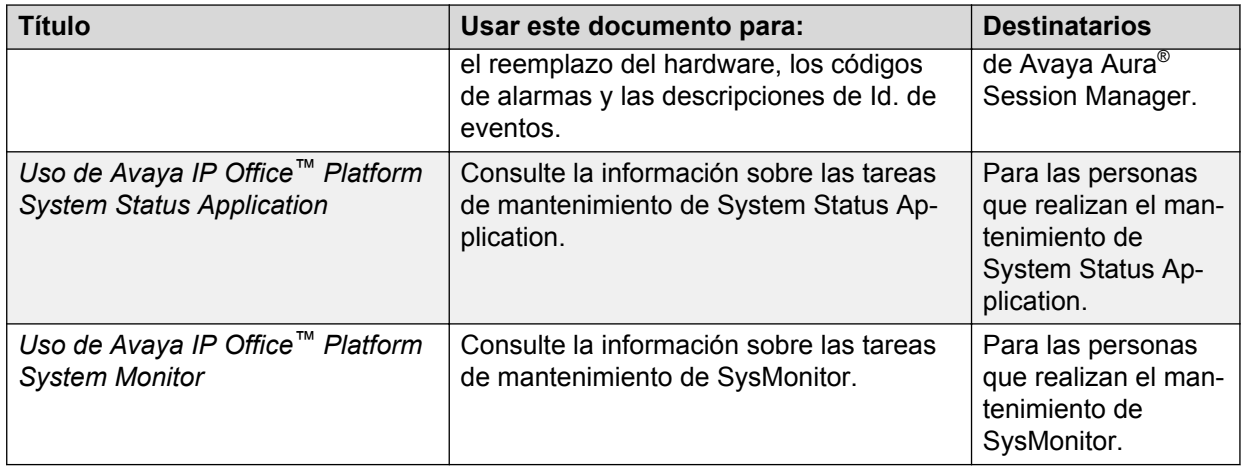

# **Búsqueda de documentos en el sitio web de soporte técnico de Avaya**

#### **Procedimiento**

- 1. Navegue a [http://support.avaya.com/.](http://support.avaya.com/)
- 2. En la parte superior de la pantalla, escriba su nombre de usuario y contraseña, y haga clic en **Login**.
- 3. Haga clic en **Support by Product** > **Documents**
- 4. En **Enter your Product Here**, escriba el nombre del producto y, luego, seleccione el producto de la lista.
- 5. En **Choose Release**, seleccione el número de versión correspondiente.
- 6. En el filtro **Content Type**, haga clic en un tipo de documento o en **Select All** para ver una lista de todos los documentos disponibles.

Por ejemplo, para las guías de usuario, haga clic en **User Guides** en el filtro **Content Type**. La lista muestra únicamente los documentos de la categoría seleccionada.

7. Haga clic en **Enter**

# **Navegación en el Portal de documentación de Avaya**

La documentación de clientes para algunos programas ahora está disponible también en el Portal de documentación de Avaya en <https://documentation.avaya.com/>.

Al usar el Portal de documentación de Avaya, usted puede:

• Buscar un contenido específico.

Para realizar una búsqueda, debe hacer lo siguiente:

- Escriba la palabra clave en el campo **Buscar**.
- Escriba la palabra clave en **Buscar**, y seleccione los filtros para buscar contenido por producto, versión y tipo de documento.
- <span id="page-67-0"></span>- Seleccione el producto o la solución adecuados y, luego, seleccione el elemento adecuado de la lista.
- Buscar un documento en el menú **Publicaciones**.
- Publicar un PDF del contenido. Puede publicar un PDF de la sección actual únicamente, la sección y sus subsecciones, o de todo el documento.
- Agregar contenido a su colección usando Mis documentos  $(\vec{\lambda})$ .

Desde el menú **Mi contenido** > **Mis documentos**, puede hacer lo siguiente:

- Crear una colección, cambiar el nombre y eliminar una colección.
- Agregar contenido de varios documentos a una colección.
- Guardar como PDF de contenido seleccionado en una colección y descargar a su PC.
- Compartir contenido en una colección con otros a través de correo electrónico.
- Recibir contenido que otros compartieron con usted.
- Enviar comentarios en una sección y calificar el contenido.
- Agregarse como observador del contenido usando el icono del ojo  $(\circled{e})$ .

Dese el menú **Mi contenido** > **Lista de observaciones**, puede hacer lo siguiente:

- Configurar cada cuánto desea que se le envíe notificación, empezando desde todos los días hasta 60 días.
- Dejar de observar contenido seleccionado, todo el contenido en un libro o todo el contenido en la página de Lista de observaciones.

Se le notificará cuando el contenido se actualice, se elimine de los documentos recargados o si el documento se elimina del portal.

• Comparta una sección en plataformas de redes sociales, como Facebook, LinkedIn, Twitter y GooglePlus.

#### **CR** Nota:

Algunas funcionalidades solo están disponibles cuando inicia sesión en el portal. Las funcionalidades disponibles dependen del rol con el cual inicia sesión.

# **Visualización de videos de orientación de Avaya**

Los videos de orientación de Avaya proporcionan contenido técnico sobre cómo instalar, configurar y resolver problemas en los productos Avaya.

#### **Acerca de esta tarea**

Los videos están disponibles en el sitio web de soporte de Avaya, ubicados bajo el tipo de documentos de video, y en el canal de YouTube administrado por Avaya.

#### <span id="page-68-0"></span>**Procedimiento**

- Para encontrar videos en el sitio web de soporte de Avaya, vaya a [http://](http://support.avaya.com/) [support.avaya.com](http://support.avaya.com/) y realice una de las siguientes acciones:
	- En **Search**, ingrese Avaya Mentor Videos para ver una lista de los videos disponibles.
	- En **Search**, ingrese el nombre del producto. En la página **Search Results**, seleccione **Video** en la columna **Content Type** de la izquierda.
- Para buscar los videos de orientación de Avaya en YouTube, vaya a [www.youtube.com/](http://www.youtube.com/AvayaMentor) [AvayaMentor](http://www.youtube.com/AvayaMentor) y realice una de las siguientes acciones:
	- Ingrese una palabra o palabras clave en **Buscar en el canal** para buscar un producto o tema en particular.
	- Desplácese hacia abajo en **Listas de reproducción** y haga clic en el nombre del tema para ver la lista de videos disponibles publicados en el sitio web.

#### **CB** Nota:

No todos los productos tienen videos disponibles.

# **Soporte técnico**

Consulte el sitio web de soporte de Avaya en <http://support.avaya.com> para obtener la documentación más actualizada, avisos sobre productos y artículos de conocimiento. También puede buscar notas de publicación, descargas y soluciones a problemas. Utilice el servicio web de solicitud de servicios para crear una solicitud de servicio. Realice consultas a los agentes en directo o solicite que un agente lo comunique con el equipo de soporte técnico si un problema requiere conocimientos específicos adicionales.

# **Índice**

### **A**

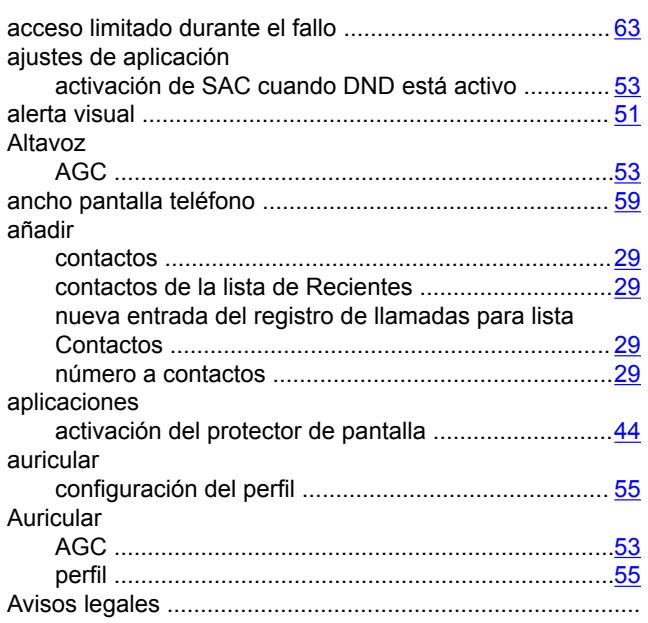

### **B**

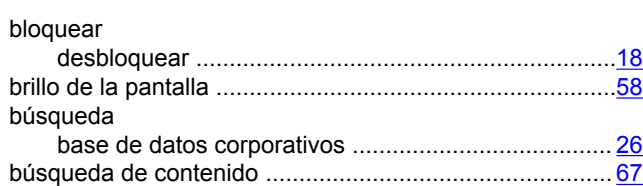

### **C**

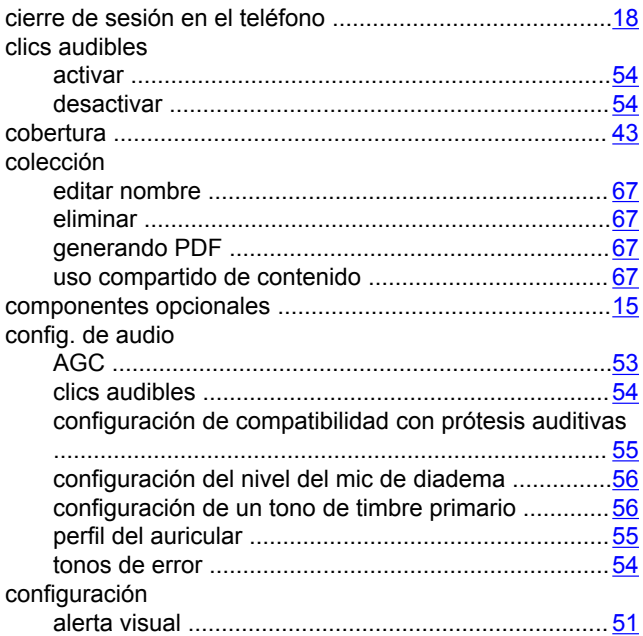

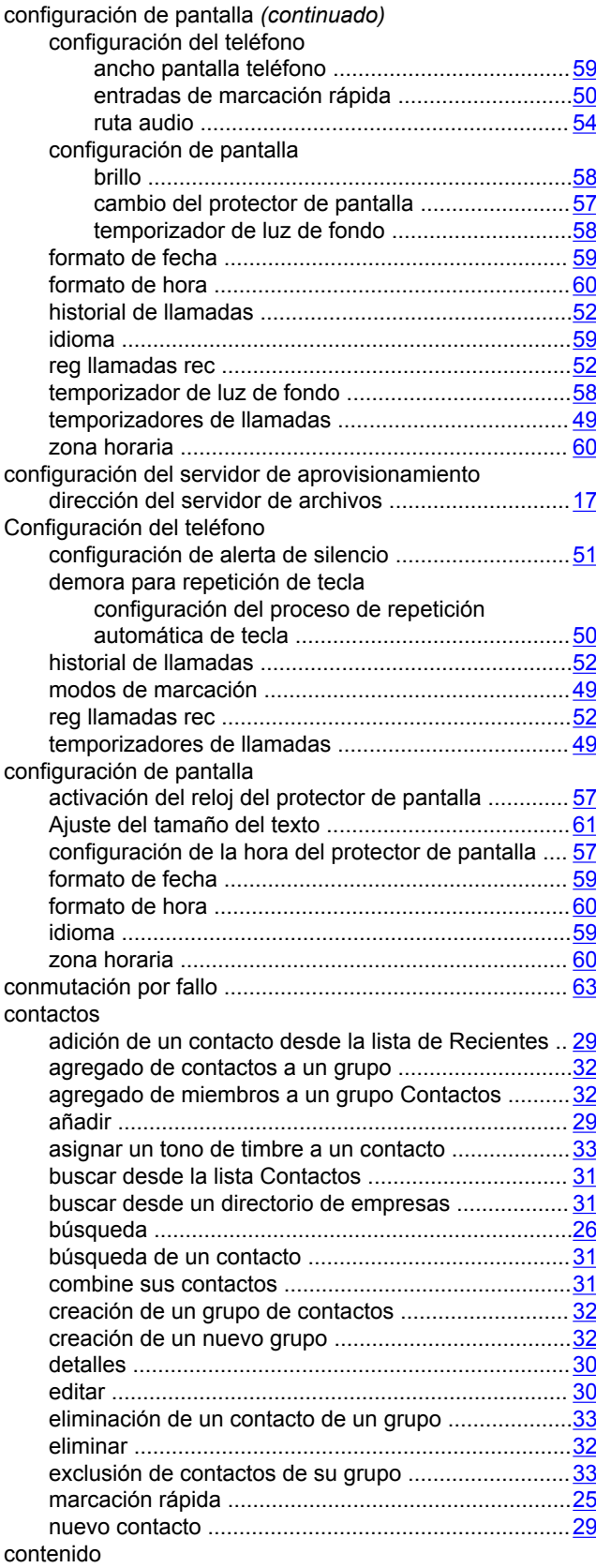

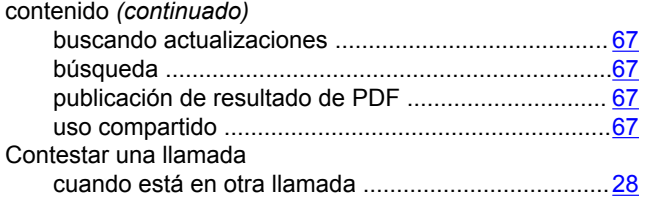

# **D**

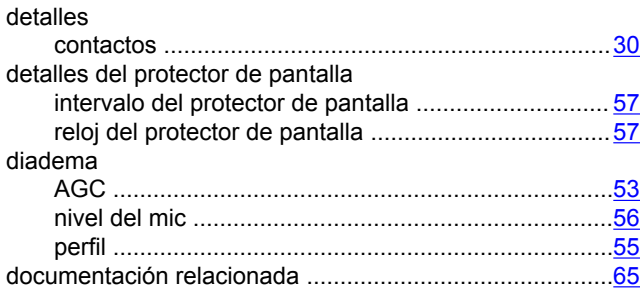

# **E**

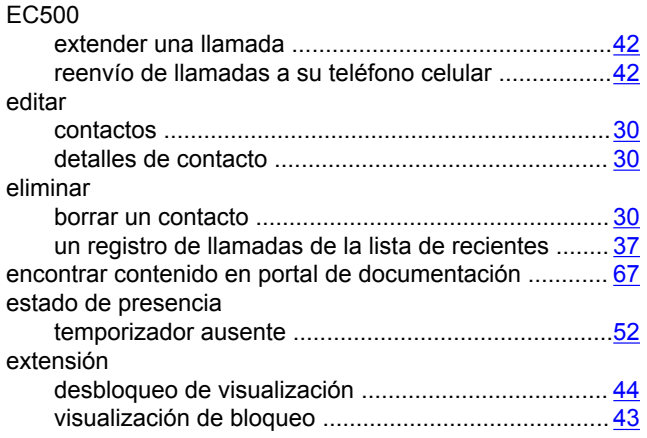

## **F**

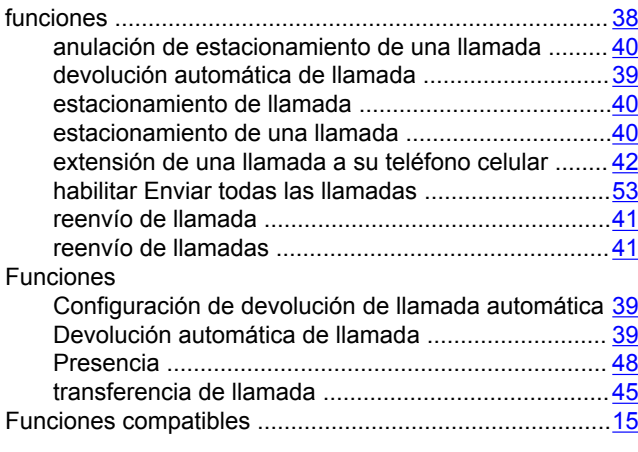

### **G**

grabación de información de parámetros de audio .......... [61](#page-60-0)

### **H**

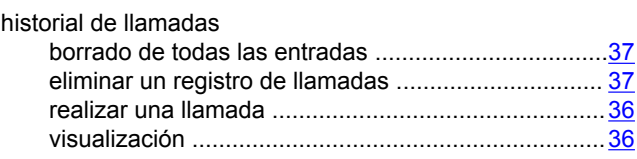

# **I**

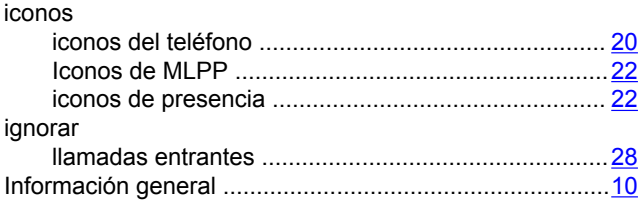

### **L**

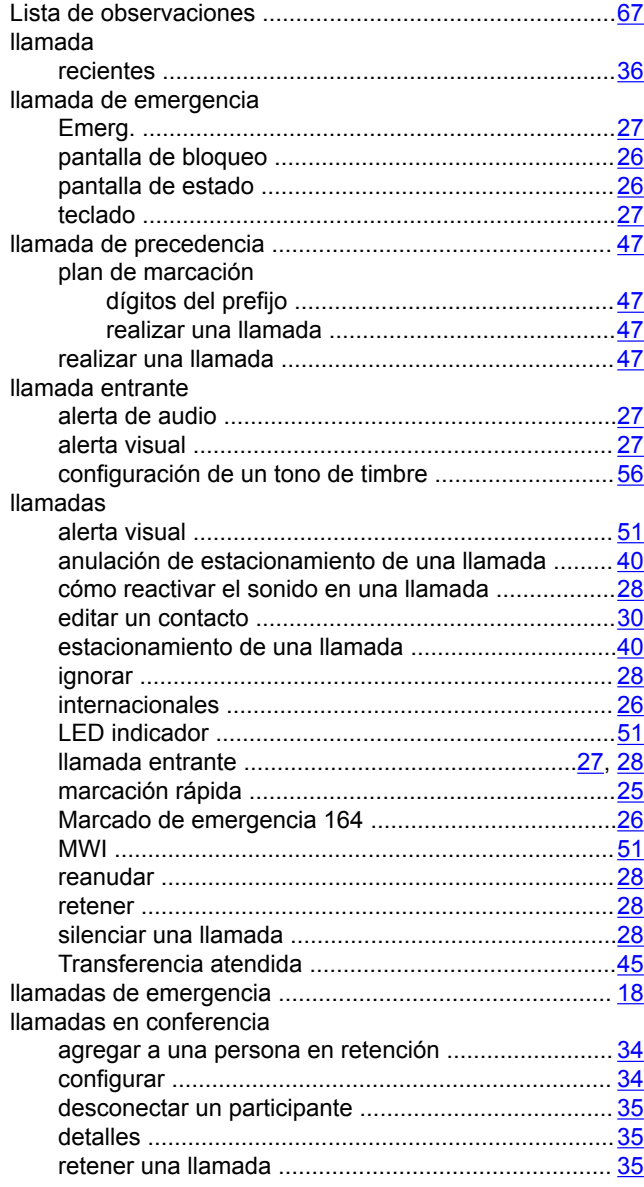

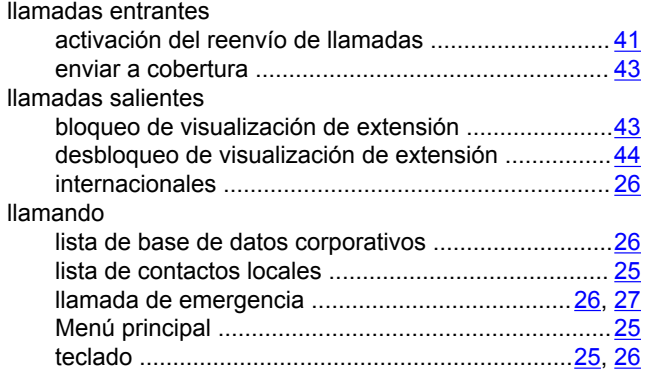

### **M**

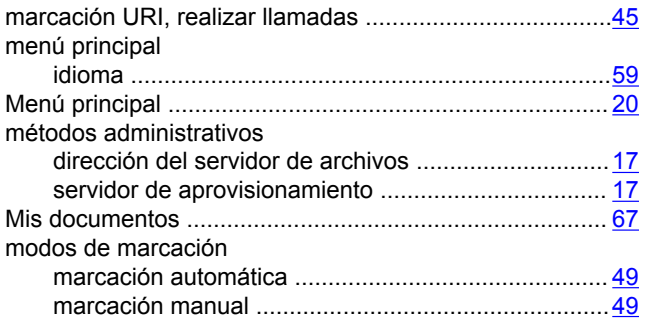

### **P**

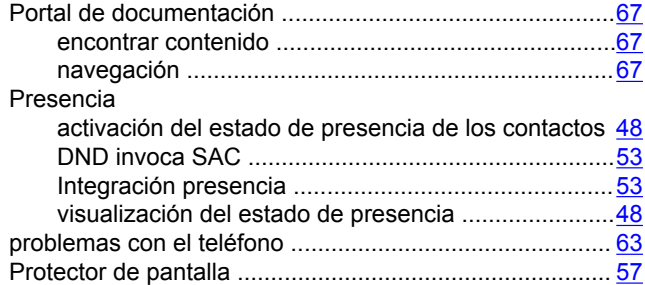

### **R**

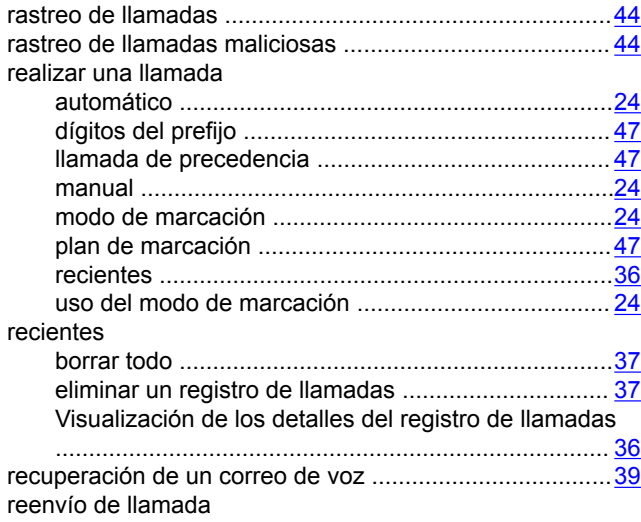

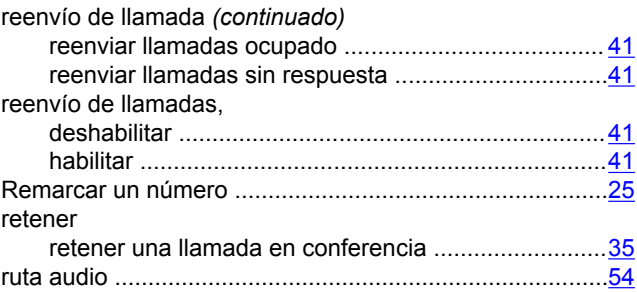

### **S**

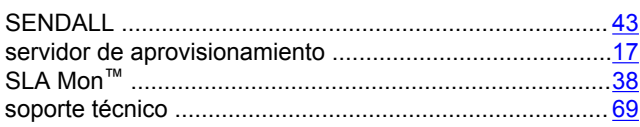

#### **T**

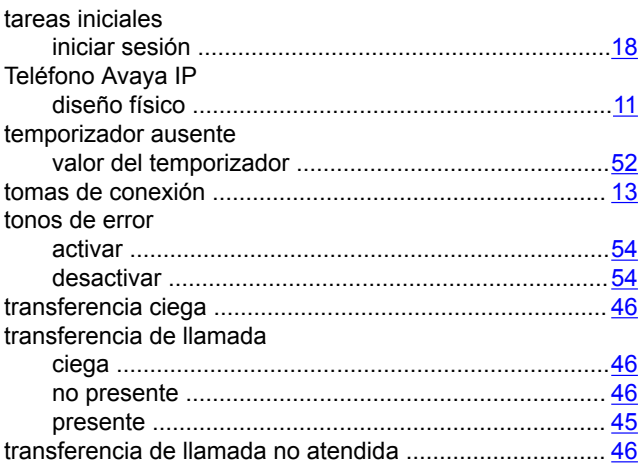

### **U**

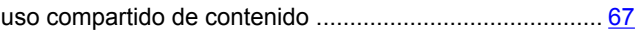

### **V**

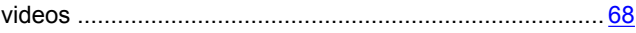

### **Z**

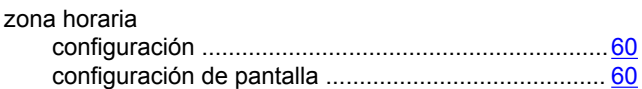